# **Změny v programu COMPANY MANAGER**

# **v roce 2023**

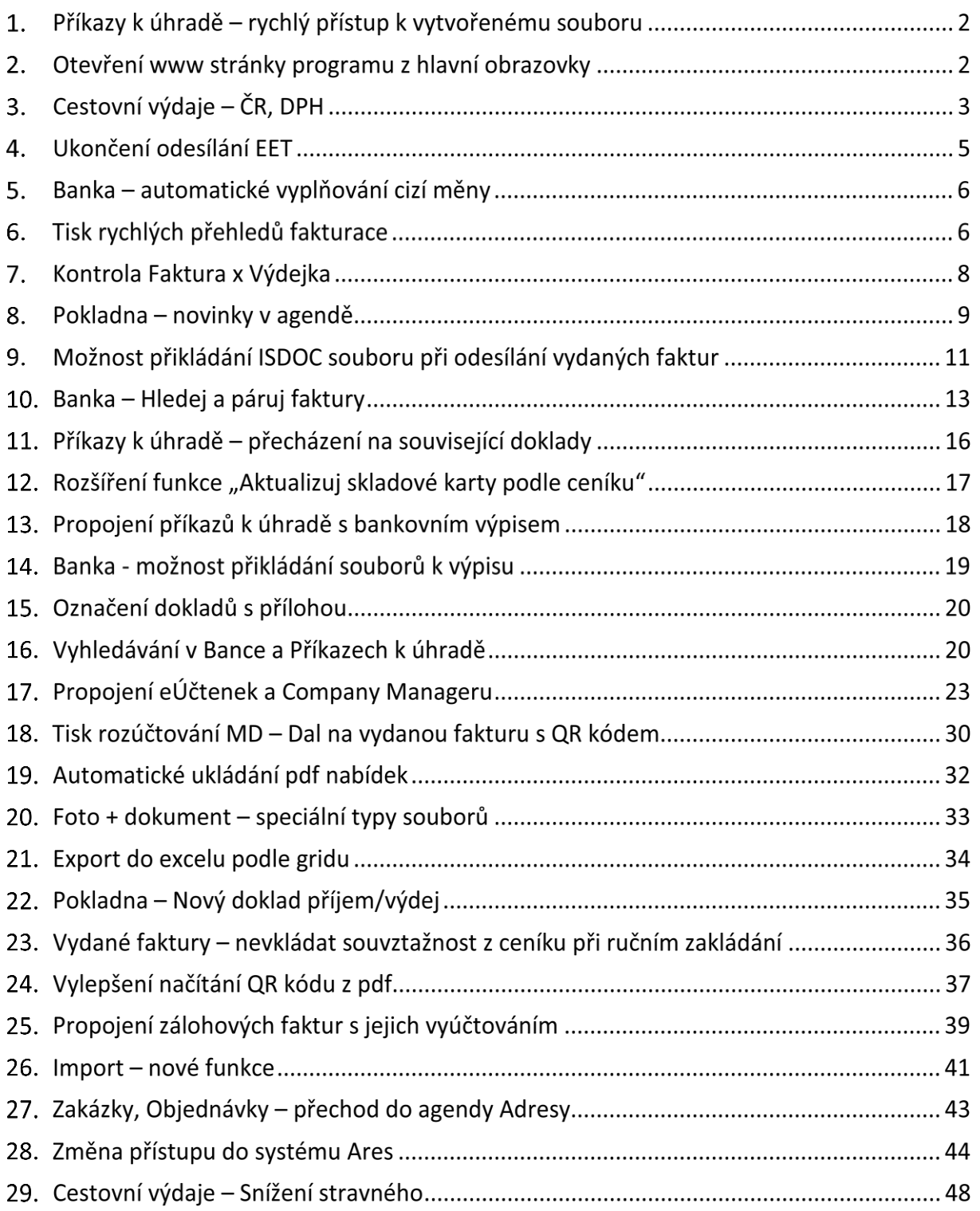

# **Příkazy k úhradě – rychlý přístup k vytvořenému**

## **souboru**

V příkazu k úhradě je nově možné vytvořený soubor (tlačítko  $\Box$ Exportuj ) zobrazit ve složce

tlačítkem nebo zkopírovat cestu k vytvořenému souboru **ID**. Tlačítka naleznete na záložce rozpis položky a ve formuláři tvorby exportu.

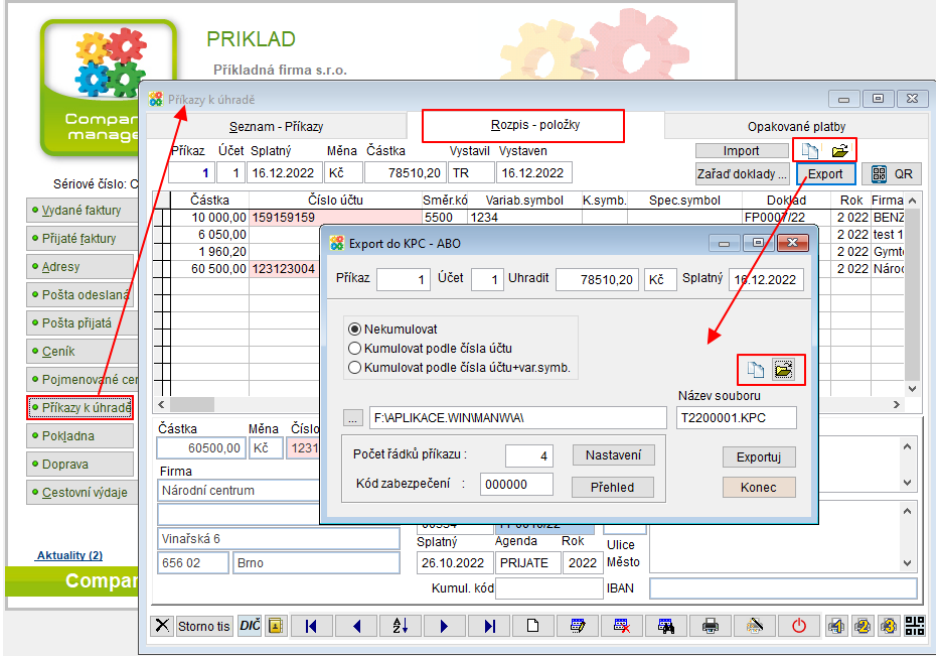

# **Otevření www stránky programu z hlavní**

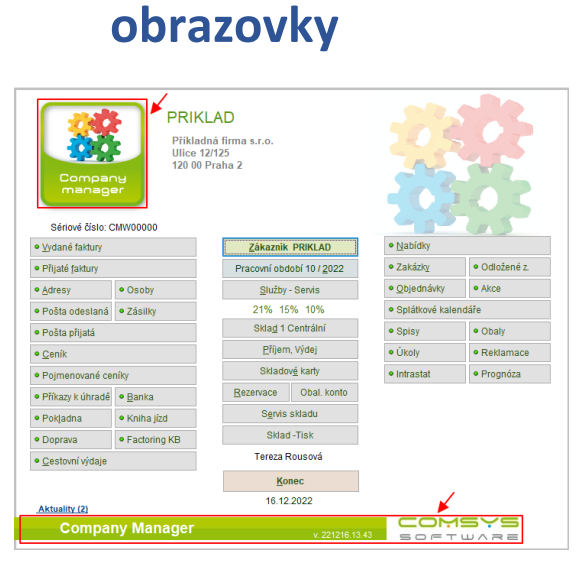

Klepnutím levého tlačítka myši na ikonu programu otevřete hlavní stránku programu.

Klepnutím levého tlačítka myši na dolní lištu otevřete [www.comsys-sw.cz](http://www.comsys-sw.cz/) .

# **Cestovní výdaje – ČR, DPH**

Nově je možné v rozpisu cesty možné zadávat DPH. Pokud vyplníte pole Di (daňová informace), pak se program zeptá, zda chcete přidat nebo oddělit daň (sazba podle Di).

Účet DPH se vyplní podle zadané souvztažnosti. Pokud není vyplněn v souvztažnosti a je na počítači PUW (Podvojné účetnictví), pak z číselníku daňových informací vezme analytiku zapsanou k dané Di, pokud je vyplněna.

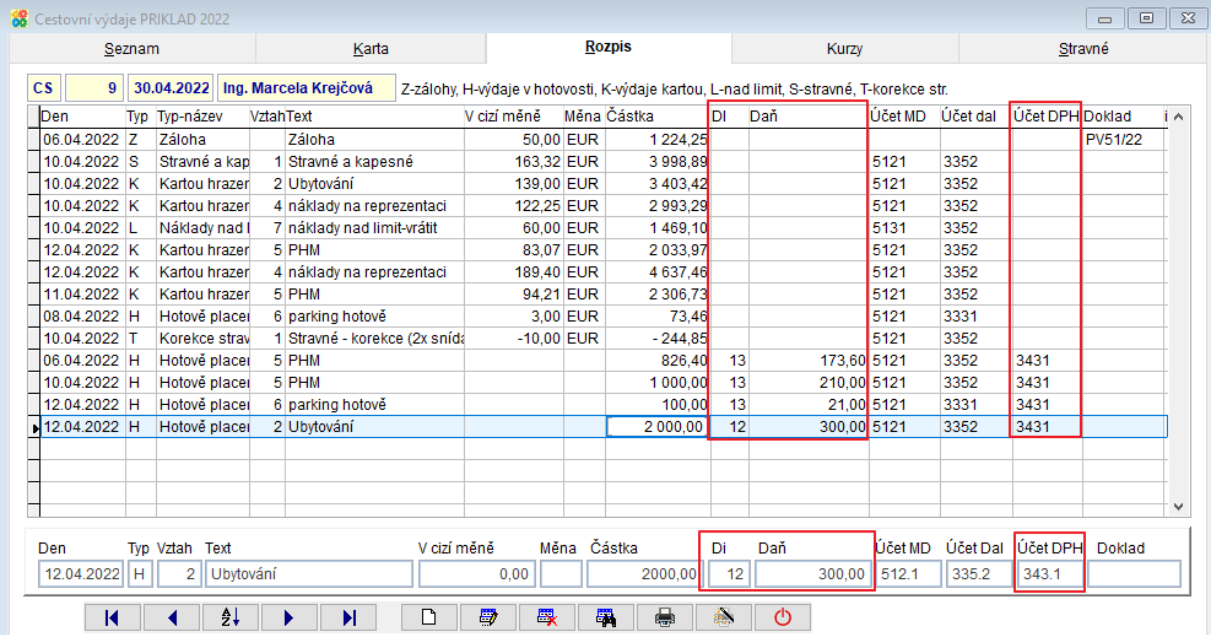

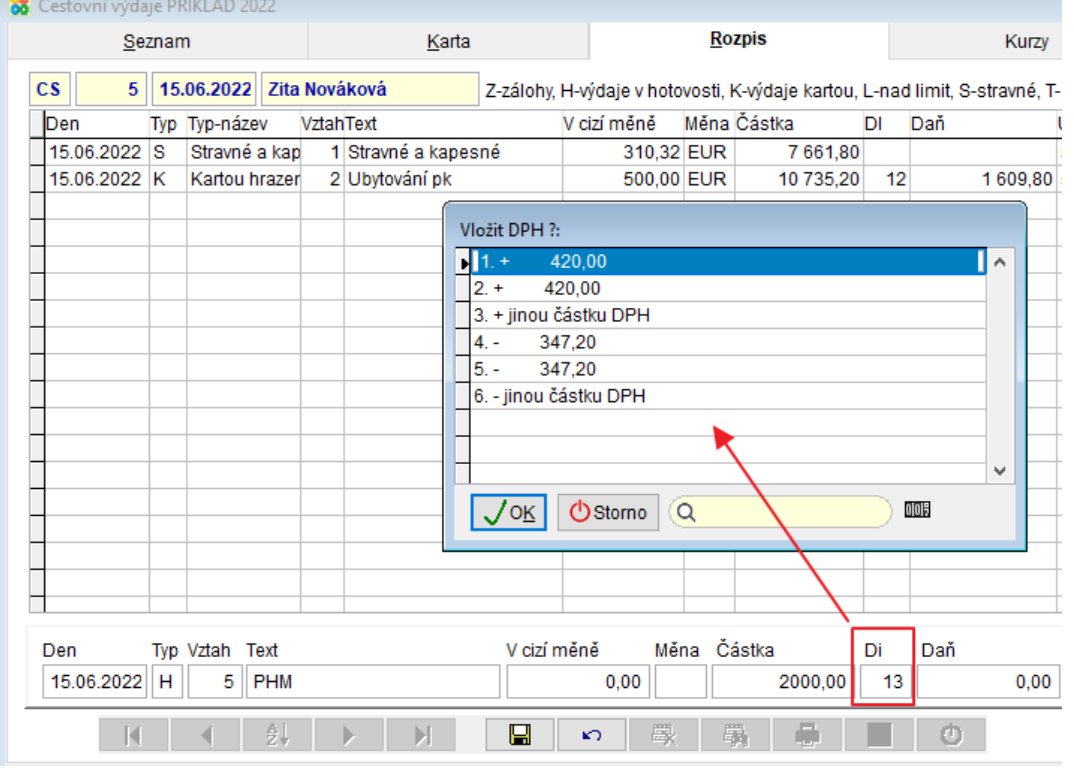

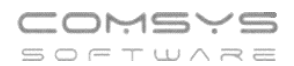

V tiscích Karta cestovních výdajů a Rekapitulace nákladů je DPH odděleno na samostatném řádku stejně jako při zaúčtování do účetního deníku.

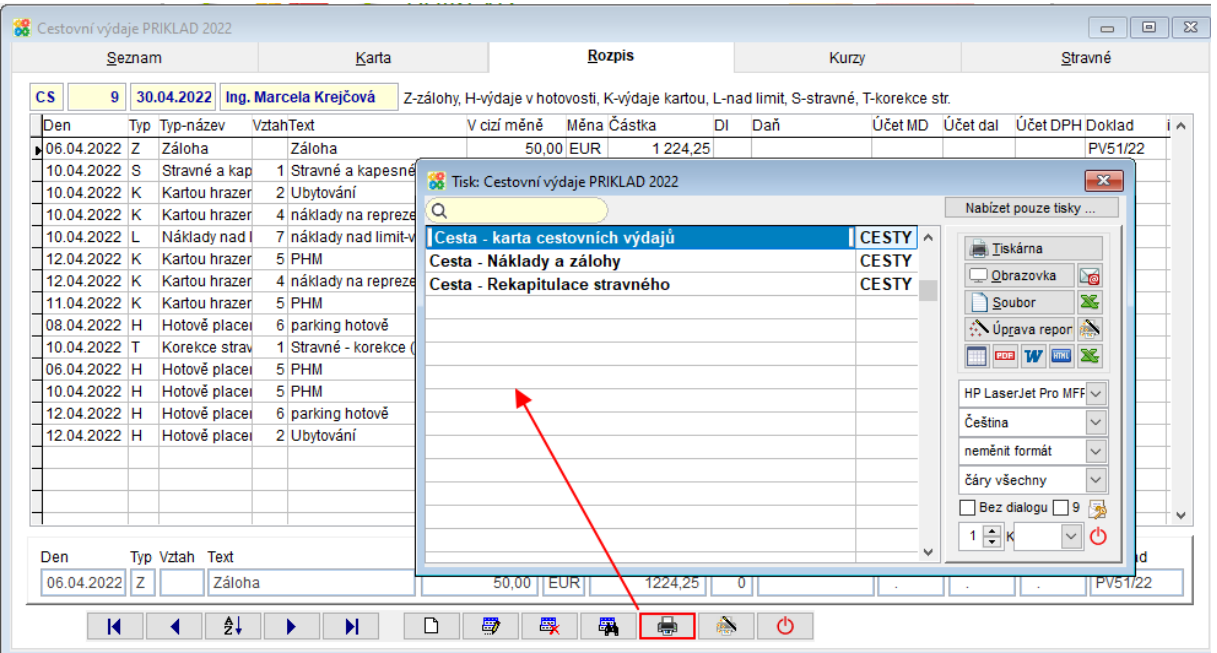

Příkladná firma s.r.o. Ulice 12/125 120 00 Praha 2

## Rekapitulace záloh a nákladů

# $CS<sub>5</sub>$

16.12.2022 15:21:18 Strana 1

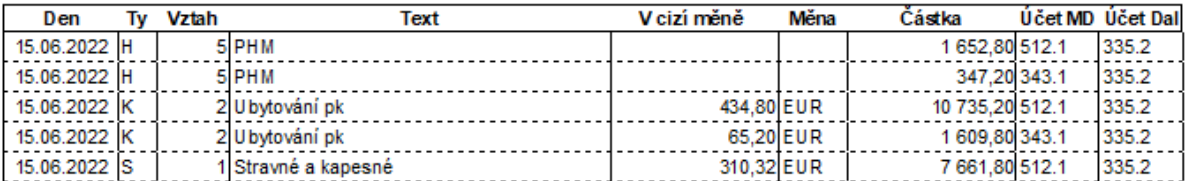

Celkem: 5 řádků

# **Ukončení odesílání EET**

K 1.1.2023 byl zrušen zákon o evidenci tržeb. Není nutné oznamovat správci daně, že poplatník již nepřijímá evidované tržby ani zneplatňovat certifikáty, protože všechny certifikáty jsou od 1.1.2023 automaticky neplatné.

## **Ukončení odesílání EET z MANW**

Nastavte parametr EET\_REZIM na 0. Horní lištové menu **Služby -> Nastavení parametrů -> EET\_REZIM** na **0**

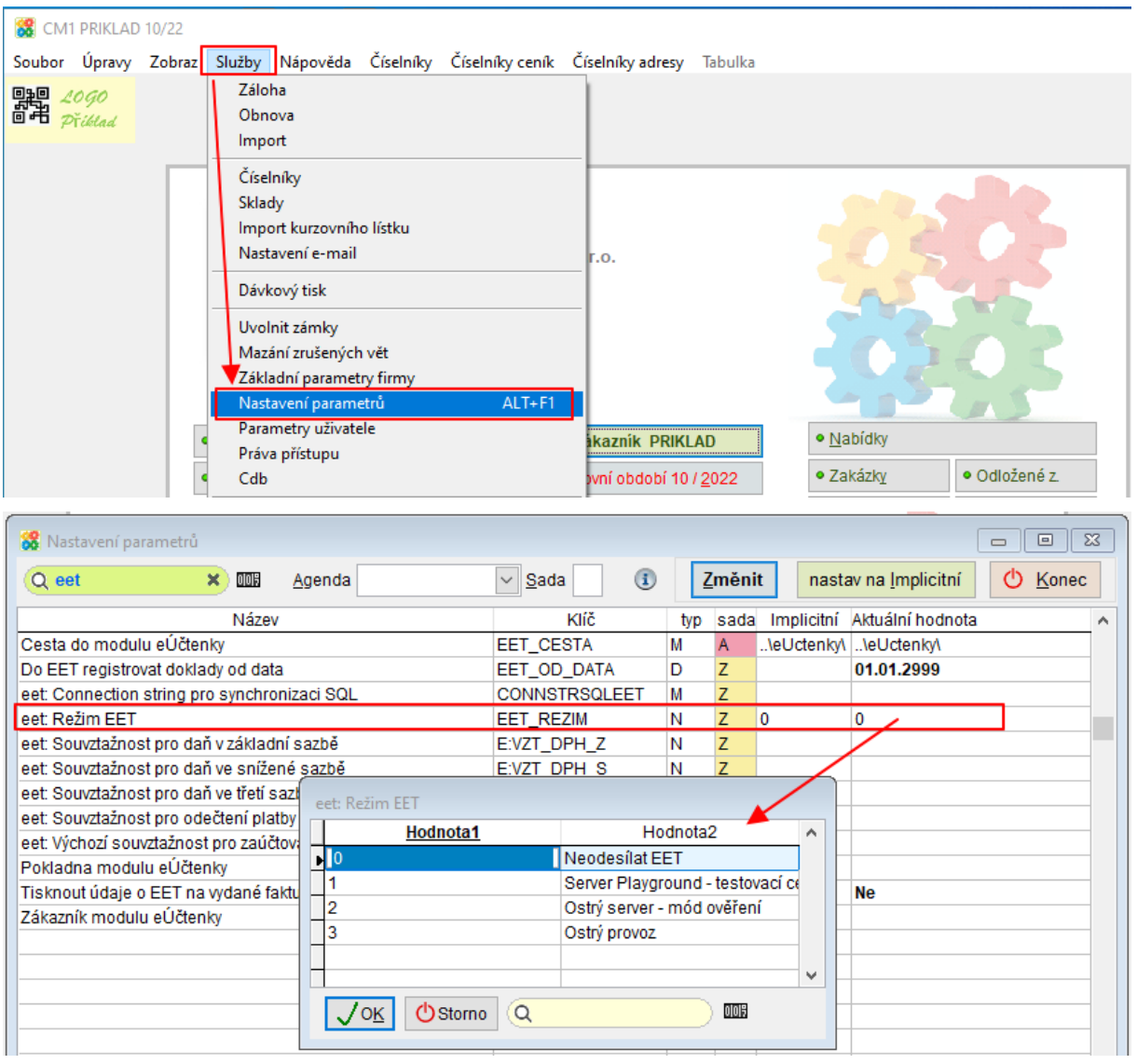

K tomu je také možné upravit nastavení dalších parametrů souvisejících s EET: Tisknout údaje o EET na vydané faktury (EET\_FV\_TISK) na Ne

Do EET registrovat doklady od data (EET\_OD\_DATA) na vysoké datum (př. 1.1.2999)

# **Banka – automatické vyplňování cizí měny**

Pokud je účet veden v cizí měně, pak se nově při vkládání nového řádku do dokladu (F6 nebo

) automaticky vyplňuje pole cizí měna podle řady dokladů.

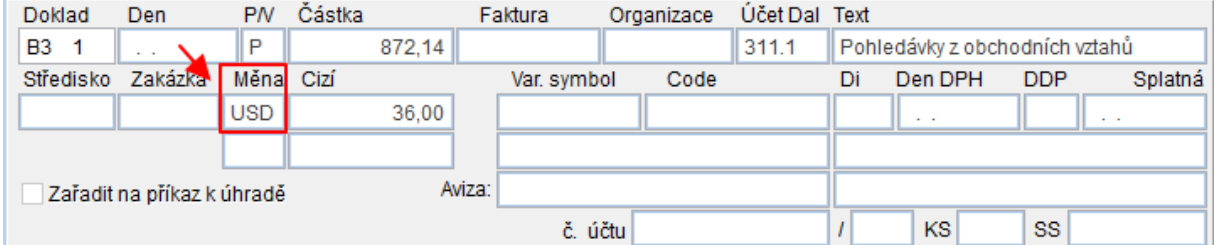

## **Řady dokladů:**

ै

Pokud je účet veden v cizí měně, vyplní se tato měna do řady dokladů.

Horní lištové menu **Číselníky -> Řady dokladů -> pole Cizí měna**

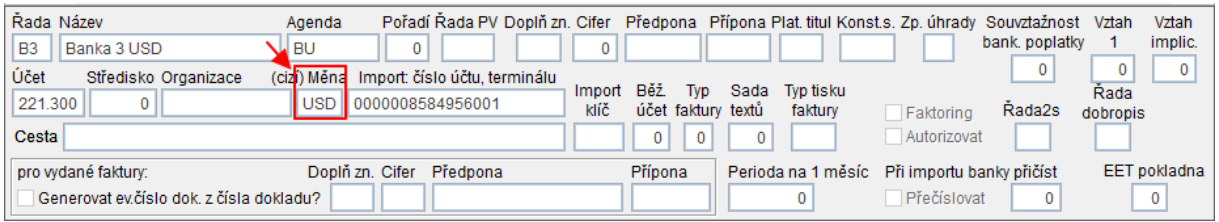

# **Tisk rychlých přehledů fakturace**

Tlačítka  $\Sigma$   $\Sigma$   $\Sigma$   $\Sigma$   $\Sigma$   $\Sigma$   $\Sigma$   $\Omega$  na seznamu přijatých faktur zobrazí přehled fakturace podle zvoleného filtru.

 $\Sigma$  - součet částek za vydané faktury vybrané podle zadaného filtru.

 $\Sigma$ 1 - celkem po firmách - aktuální rok. Podle zvoleného filtru se zobrazí celkové částky pro jednotlivé firmy za aktuální rok. Sloupce je možné inkrementálně setřídit.

 $\Sigma2$ - celkem po firmách - aktuální rok+loni. podle zvoleného filtru se zobrazí celkové částky pro jednotlivé firmy za aktuální a minulý rok. Sloupce je možné inkrementálně setřídit.

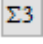

 $\Sigma$ <sup>3</sup> - fakturace po měsících loni a letos.

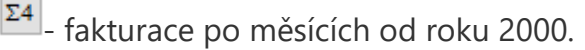

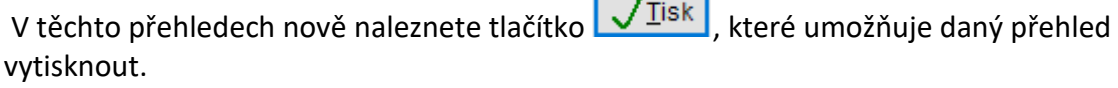

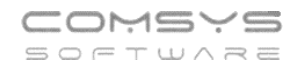

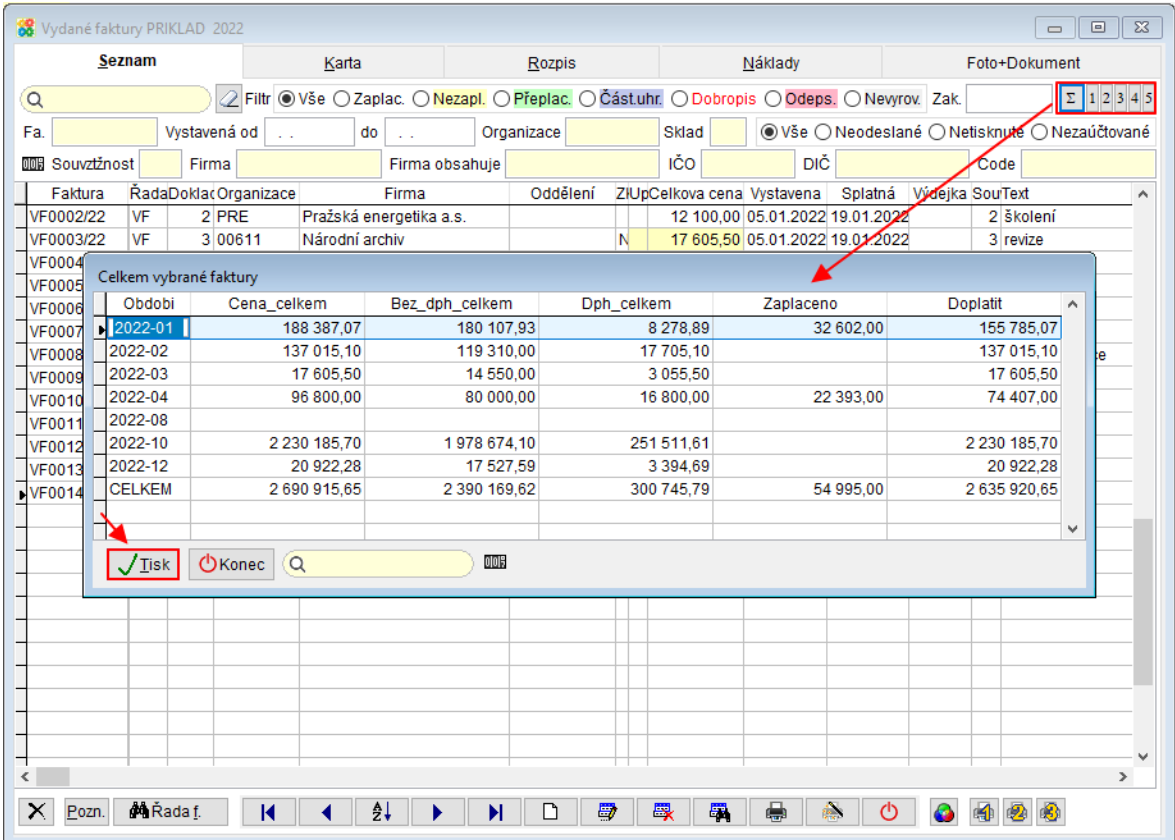

Otevře se Uživatelský výpis v [režimu návrh](vfps://Topic/_62k0rm9um) s daným přehledem, kde je možné výpis vytisknout.

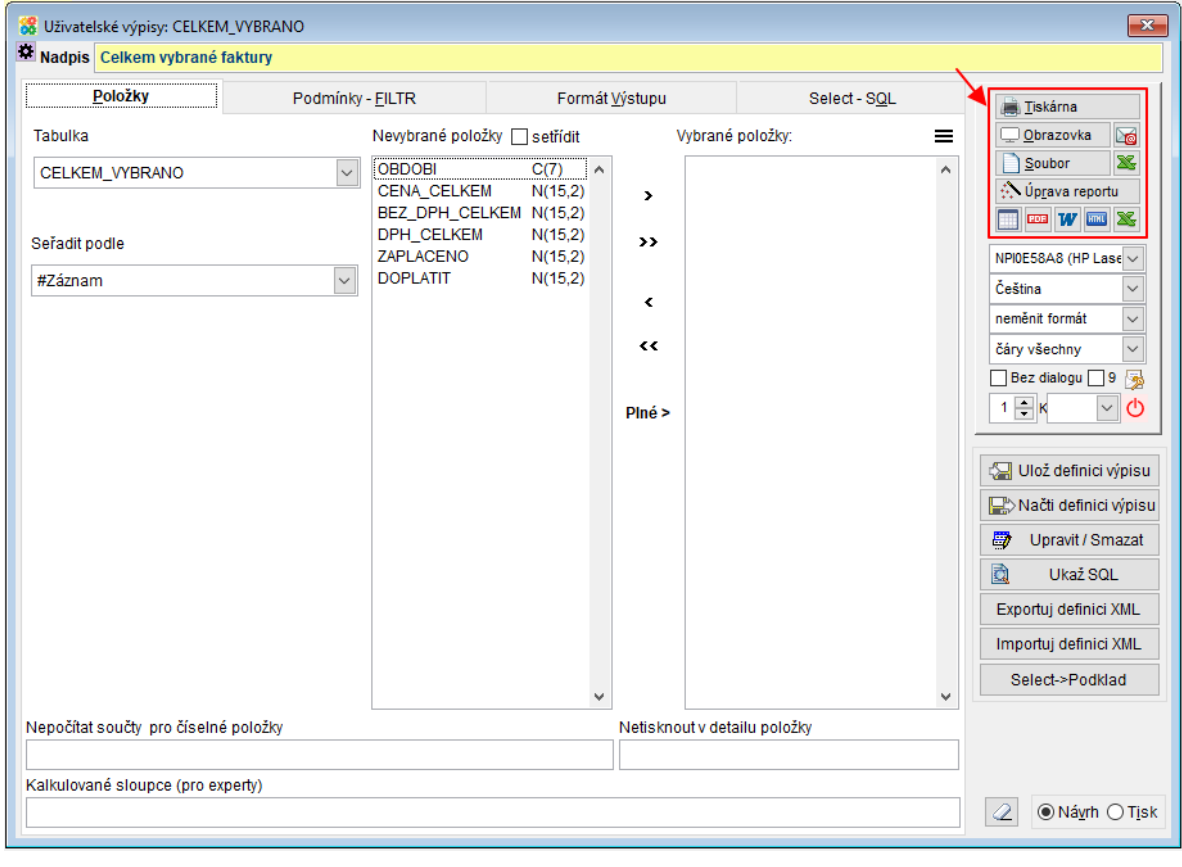

Telefon E-mail IČO DIČ 224 911 583 [zdenek.krejci@comsys.cz](mailto:zdenek.krejci@comsys.cz) 13150529 CZ6209260915 224 911 584 [http://www.comsys-sw.cz](http://www.comsys-sw.cz/) 7/49

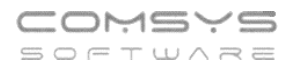

Pokud se do tisku nevejde přehled celý, pak upravte nastavení v záložce [Formát výstupu](vfps://Topic/_5oh0xuge2) (velikost písma nebo maximální šířku čísel atp.).

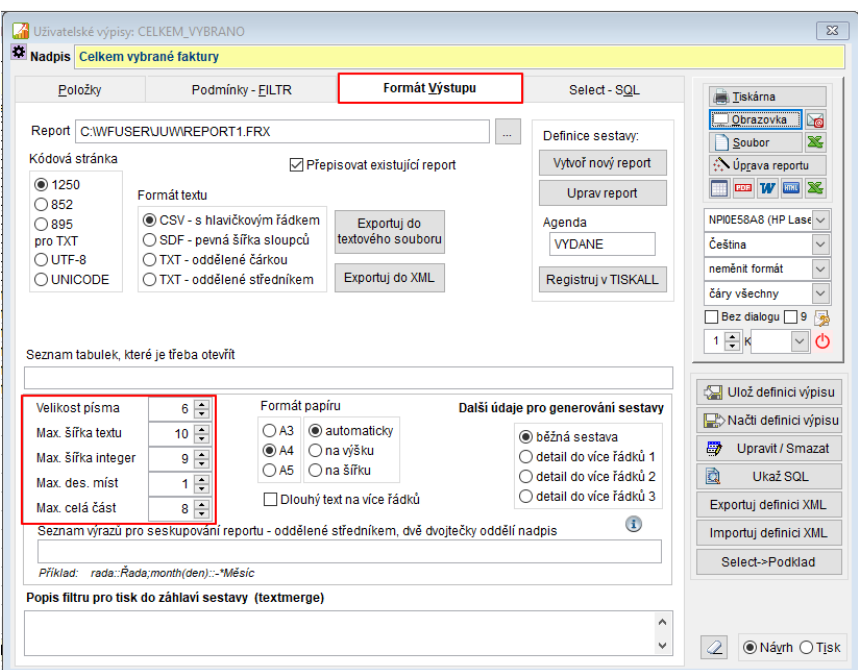

Podrobně viz příručka kapitola "F9-Uživatelské výpisy".

# **Kontrola Faktura x Výdejka**

Ke srovnání Vydané faktury a s ní související příjemky dochází automaticky při spuštění funkce Faktura -> Výdejka (z menu Vydané), pokud už Výdejka k dané faktuře existuje.

Pokud má faktura více výdejek, pak je situace složitější a je možné doklady srovnat novým

tlačítkem FxV na kartě Vydané faktury.

Pokud byl mezi fakturou a s ní souvisejícími výdejkami nalezen nějaký rozdíl, pak je zobrazena tabulka, v níž je rozdíl označen červeně.

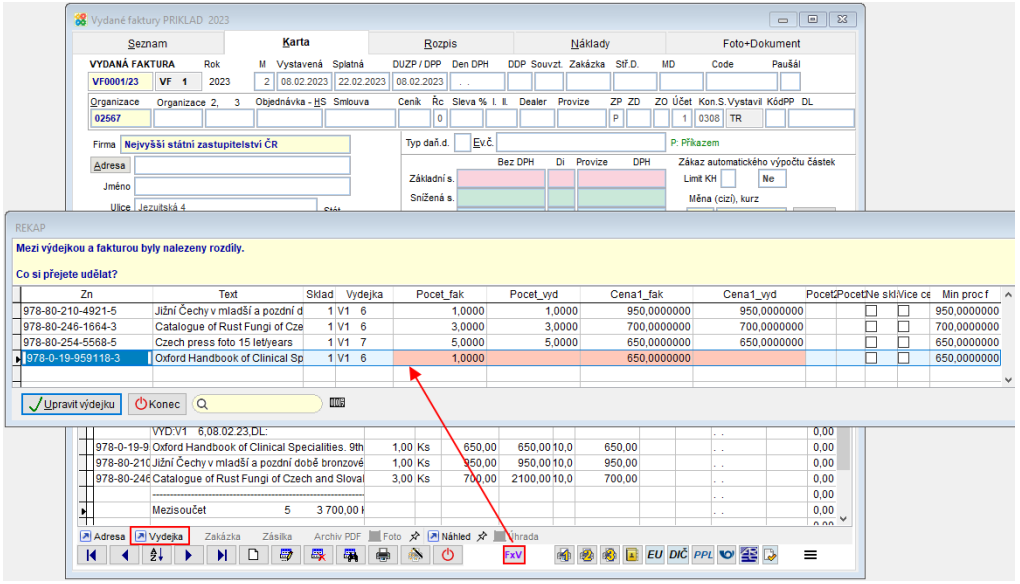

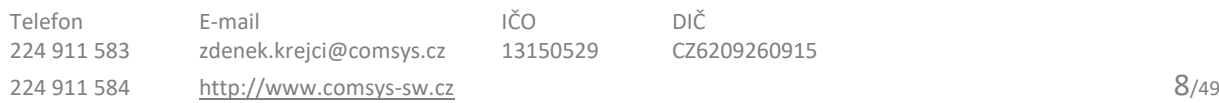

# **Pokladna – novinky v agendě**

## **1) Datum vkládání dokladu**

Pokud datum, kdy vkládáme nový doklad ( $\Box$  nebo F6), spadá do jiného roku, než je období nastavené na hlavní obrazovce, pak se program automaticky zeptá na datum dokladu a nabídne poslední datum roku nastaveného na hlavní obrazovce.

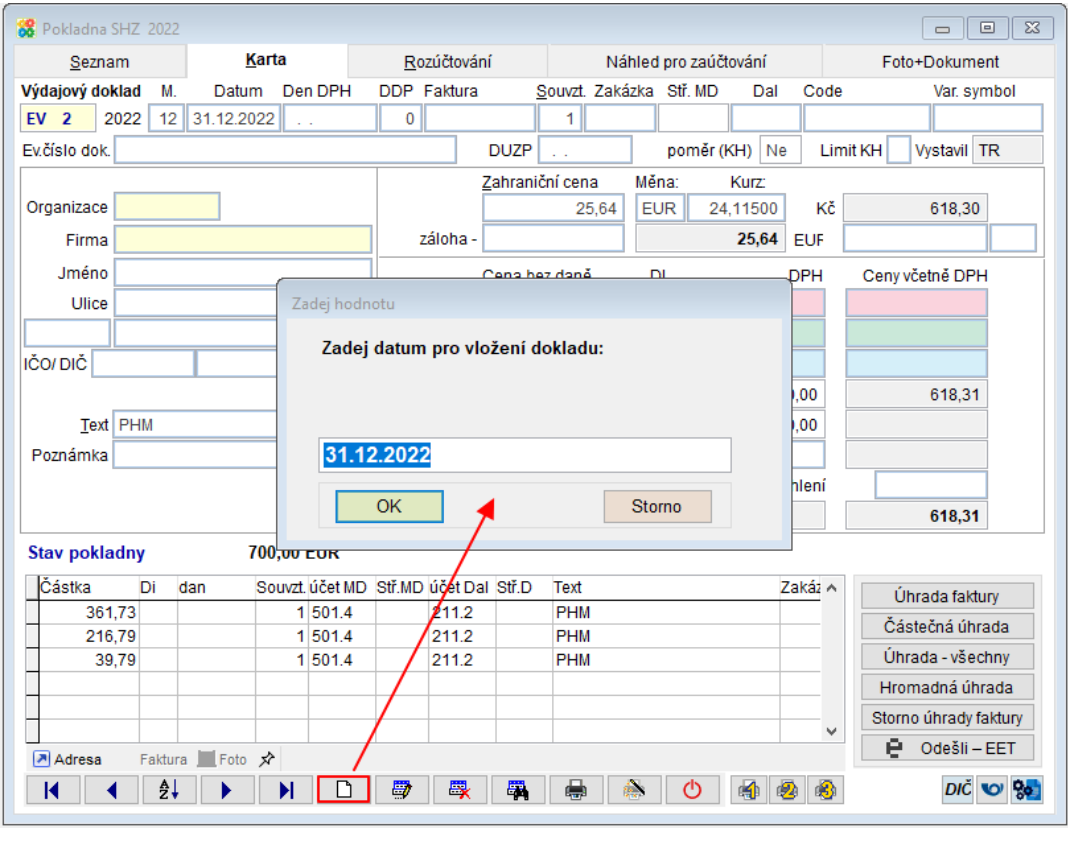

- Vloží zvolené datum. Datum vkládání lze v tomto poli změnit.

Storno - Zruší vkládání a žádný doklad se nezaloží.

## **2) Automatické vložení kurzu**

 $\overline{OK}$ 

Pokud je pokladna vedena v cizí měně, pak se při vkládání nového dokladu ( $\Box$ nebo F6) automaticky vyplní podle řady dokladů cizí měna a podle vyplněného datumu kurz.

Pokud doklad nemá rozpis, pak se při změně datumu zeptá, zda má podle datumu změnit i kurz.

Pokud už má doklad rozúčtování, pak kurz při změně datumu automaticky měnit nelze.

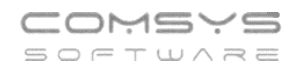

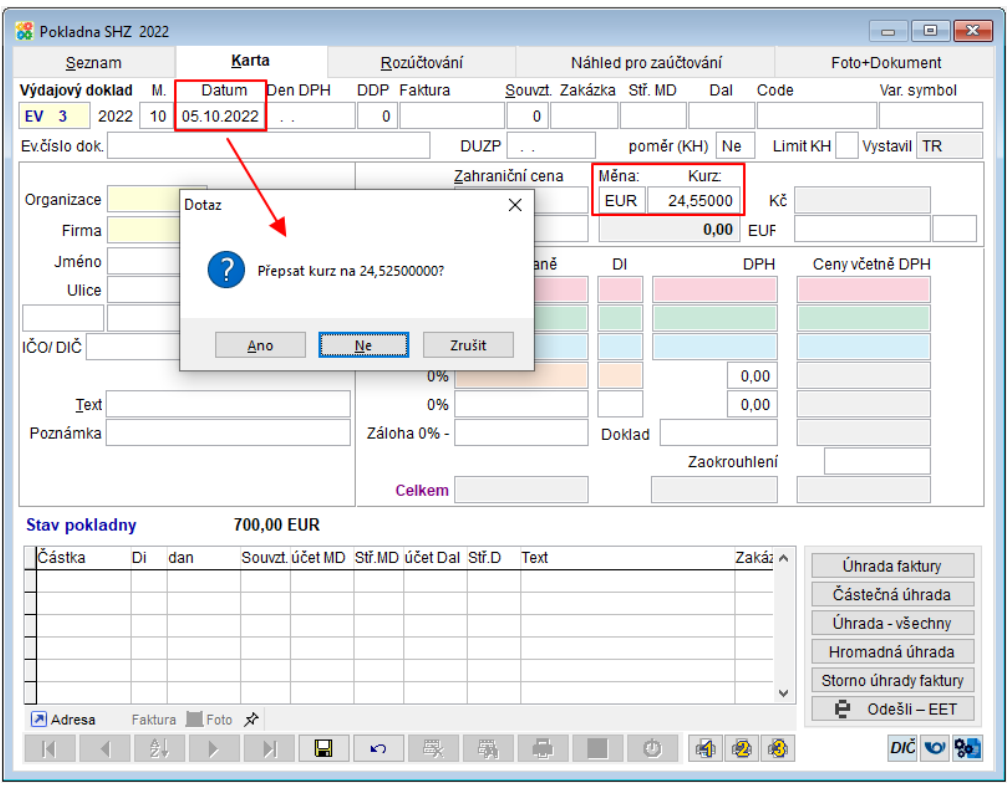

## **3) Rozpis dokladu v cizí měně**

Pokud je doklad v cizí měně (má na kartě vyplněnou cizí měnu), pak se v rozpisu pole prochází v jiném pořadí. Jako první se při vkládání a úpravách řádků prochází pole "Cizí" (= částka v cizí měně) a 2. pak částka v Kč a dále stejně jako u dokladů v Kč. Cizí měna a kurz jsou v nových řádcích vyplněny automaticky podle karty dokladu.

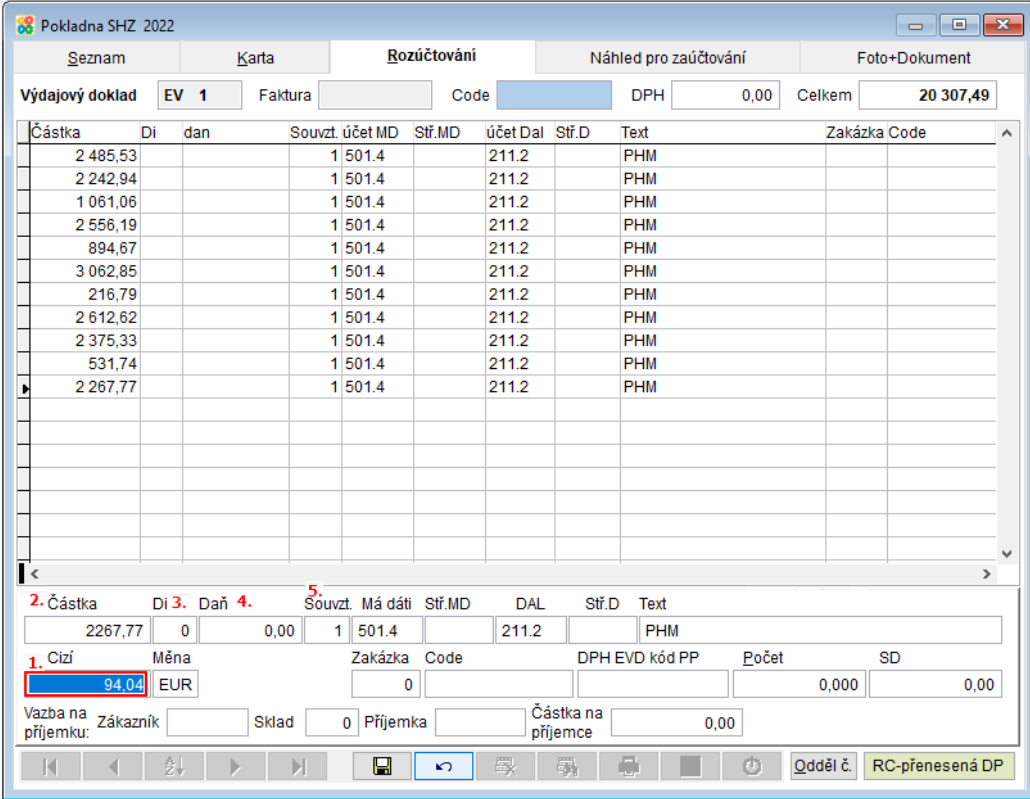

# **Možnost přikládání ISDOC souboru při odesílání**

# **vydaných faktur**

Nově je možné k vybraným Vydaným fakturám při odeslání e-mailem přikládat také ISDOC soubor příslušné faktury. ISDOC soubor vydané faktury obsahuje základní informace z faktury a na objednávku lze doplnit další konkrétní údaje podle potřeby uživatele.

## **Nastavení parametrů**

Do parametru FV\_MAIL\_ISDOC se vyjmenují organizace, kterým se budou odesílat s PDF vydané faktury také ISDOC faktury.

### Horní lištové menu **Servis -> Nastavení parametrů -> FV\_MAIL\_ISDOC -> vyplňte seznam organizací**

Při změně parametru FV\_MAIL\_ISDOC se zobrazí seznam organizací z agendy adresy.

- vybrané organizaci se budou posílat i ISDOC soubory vydaných faktur

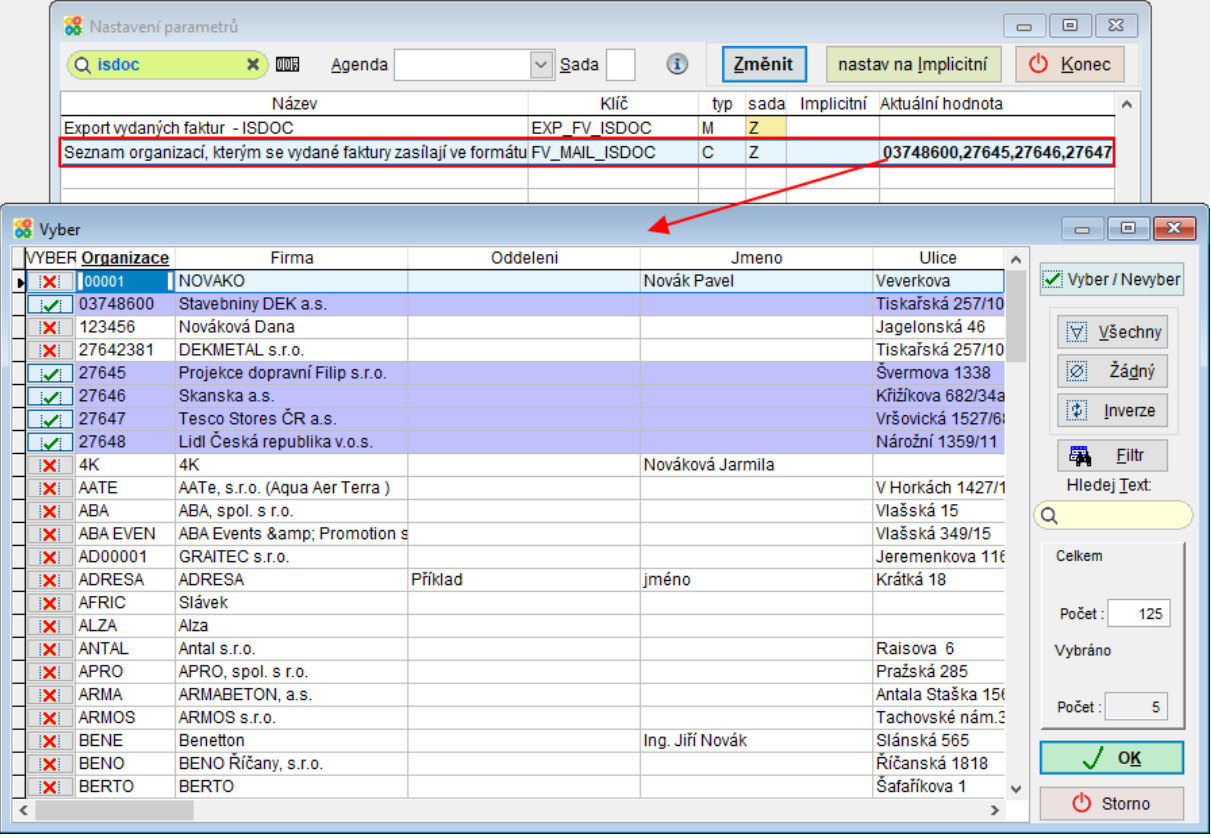

ISDOC soubory vydaných faktur se příslušným organizacím odesílají při odeslání e-mailem (tlačítko **)** u jednotlivých faktur a při Hromadném tisku a odeslání vydaných faktur – nová verze.

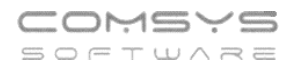

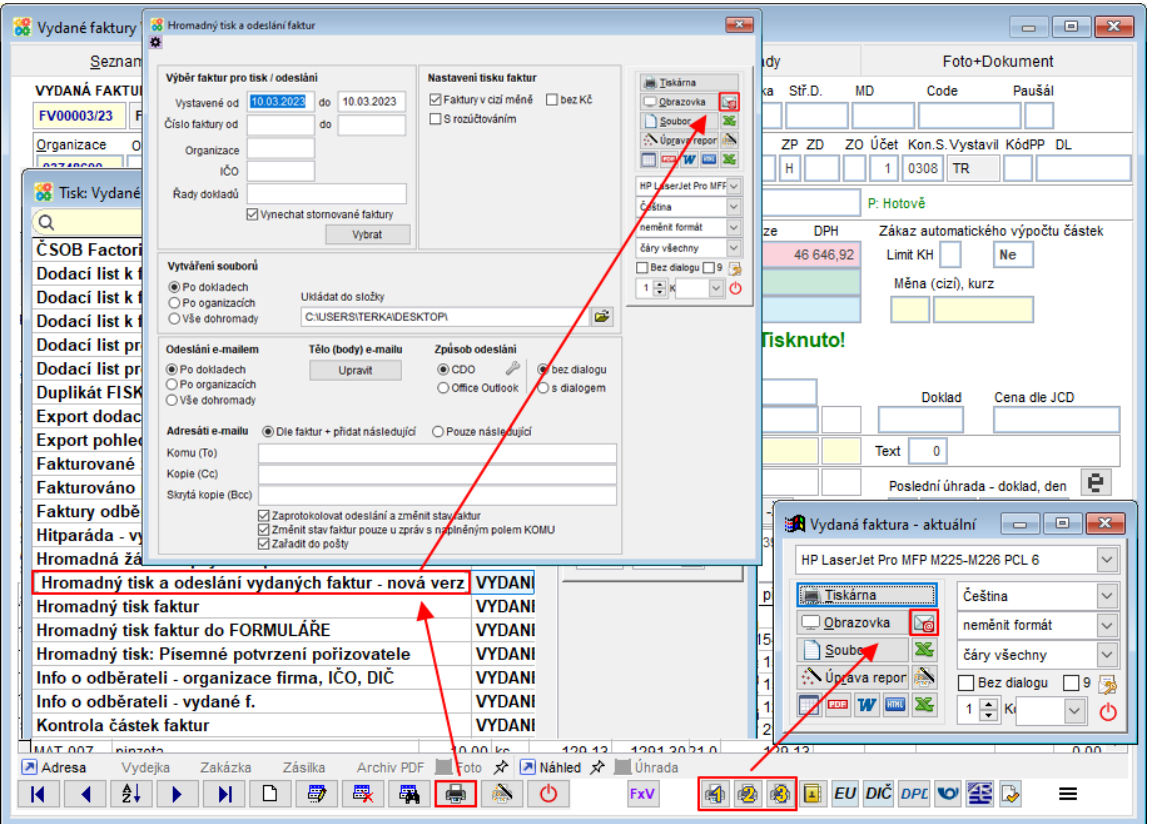

Ve formuláři odeslání vydané faktury naleznete příslušný ISDOC soubor v příloze.

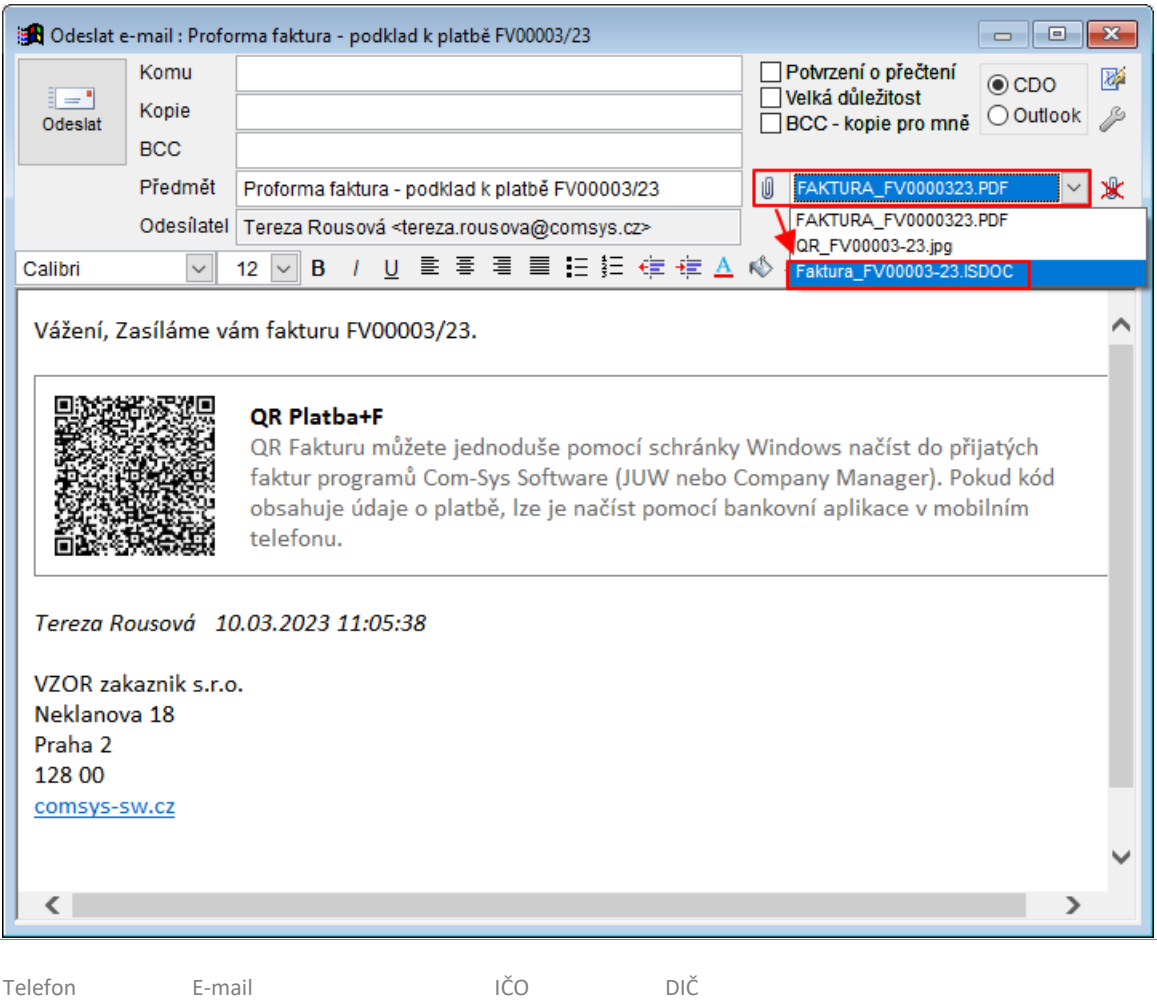

224 911 584 [http://www.comsys-sw.cz](http://www.comsys-sw.cz/) 12/49

224 911 583 [zdenek.krejci@comsys.cz](mailto:zdenek.krejci@comsys.cz) 13150529 CZ6209260915

#### 10. **Banka – Hledej a páruj faktury**

V činnosti Hledej a páruj faktury jsme pro Vás připravili několik vylepšení. Hledej a páruj faktury je jednou z činností pro hromadné párování úhrad faktur. V rámci této funkce je možné zúčtovat i vzájemné kompenzace úhrad atp.

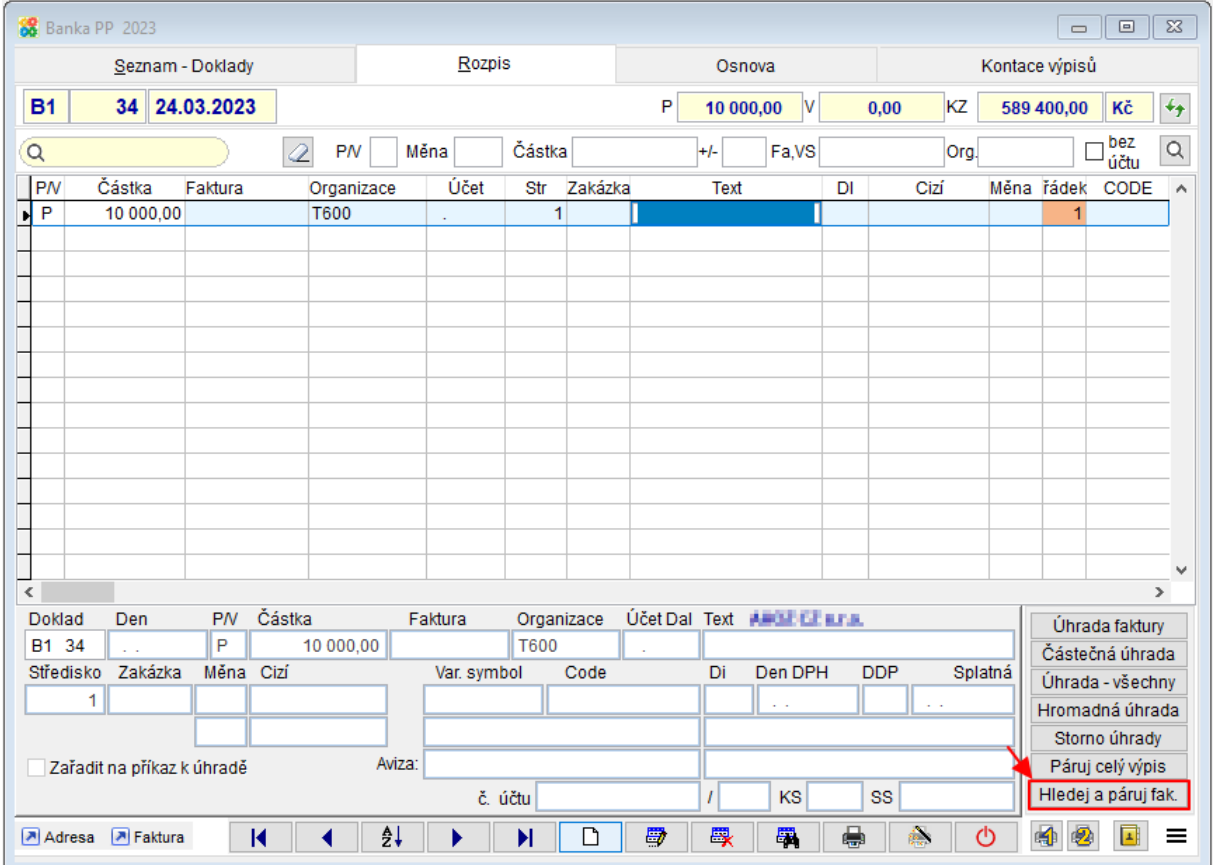

Podle zadaných podmínek se vyberou faktury.

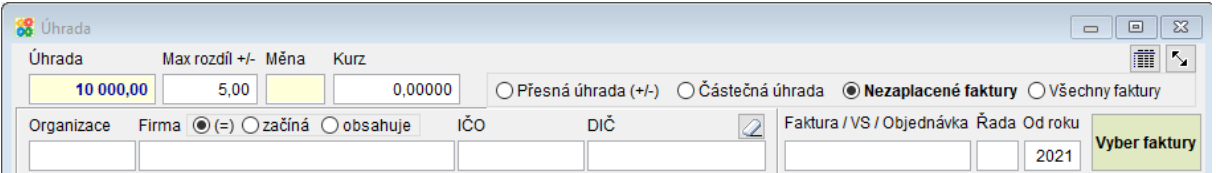

- **Úhrada** částka úhrady zapsaná ve výpisu
- **Max. rozdíl** je to maximální rozdíl mezi celkovou částkou na faktuře a částkou úhrady. Tato částka se bude ještě při úhradě považovat za korunové vyrovnání a faktura bude považována za uhrazenou. Implicitně je zapsáno ± 5 Kč.
- **Měna, Kurz** cizí měna a její kurz. Podle výpisu.
- **Organizace** klávesa F1 nabídne adresář, po výběru organizace se podle adresář vyplní firma, IČO, DIČ.
- **Firma, IČO, DIČ** je možné zadat firmu a ostatní údaje se vyplní podle adresáře.

Podle údajů vyplněných v označeném řádku bankovního výpisu, který párujeme s úhradami se mohou předvyplnit některé omezující filtry výběru faktur (ř. organizace).

Výběr úhrad

- **Přesná úhrada** částka, která zbývá k zaplacení odpovídá částce úhrady ±5%. Pro 1 fakturu.
- **Částečná úhrada** všechny faktury, které mají nedoplacenou částku vyšší než zapsanou částku v řádku bankovního výpisu.
- **Nezaplacené faktury** zobrazí všechny neuhrazené faktury.
- **Všechny faktury** zobrazí všechny faktury a to uhrazené i neuhrazené.

### **Vyber faktury**

Tlačítko **Later Alberty** - vybere podle zadaných podmínek faktury.

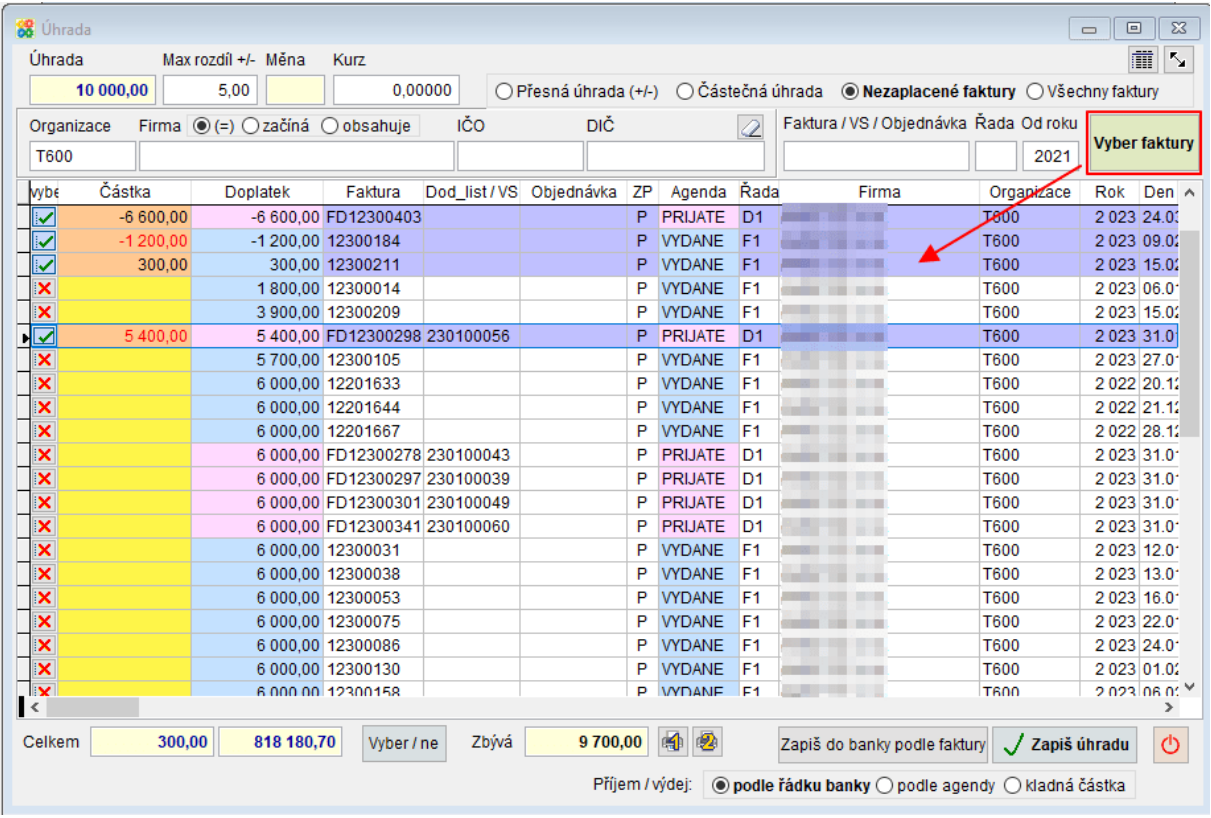

- agendy a částky v poli doplatek jsou barevně odlišeny podle agendy Přijaté faktury/ Vydané faktury

### Vyber / ne

- tlačítkem označíme, zda je faktura vybraná pro její úhradu.

### **Vybrané faktury**

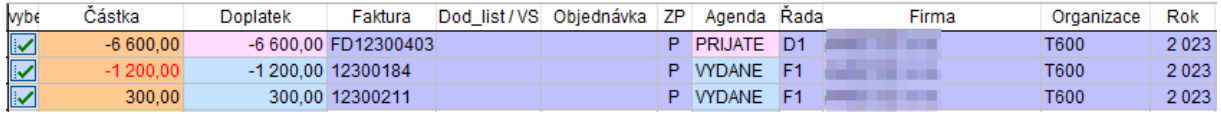

U vybraných faktur jsou černě částky, které jsou pro zákazníka příjmem (do pole Zbývá doplatit se přičítají) a červeně částky, které jsou výdajem (v poli Zbývá se odečítají).

Zapiš úhradu zapíše se úhrada do vybraných faktur. V bance se původní řádek rozdělí na jednotlivé úhrady.

To, jak se úhrada do rozpisu bankovního výpisu zapíše, záleží na zaškrtnutí Příjem/Výdej.

Př.:

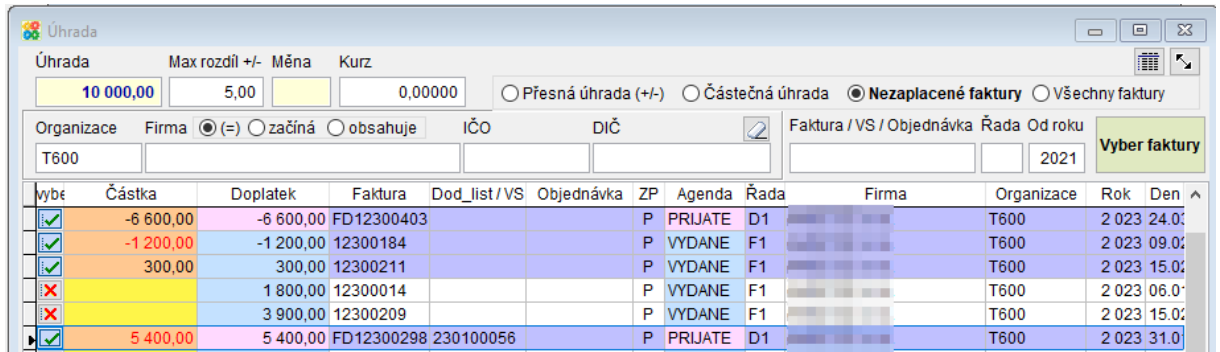

 $\circledast$  podle řádku banky - v původní řádku banky, který párujeme, byl příjem -> všechny řádky zapsané úhrady se zapíší jako příjem, znamínko je podle přijatá faktura/vydaná faktura/přijatý dobropis/vydaný dobropis (naopak, kdyby původní řádek byl výdej, všechny řádky by byly označeny jako výdej)

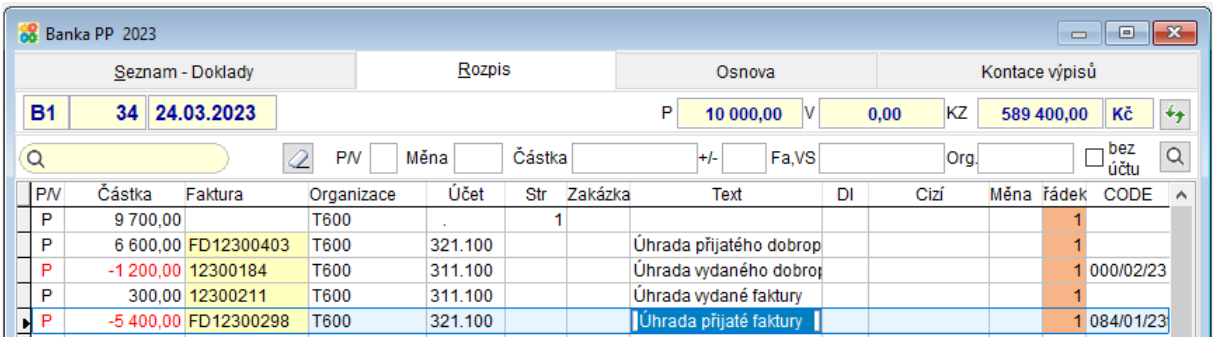

◉ podle agendy

- řádky jsou označeny jako příjem nebo výdej z pohledu agendy faktury, kterou párujeme (vydaná faktura – úhrada = příjem, vydaný dobropis = příjem se zápornou částkou)

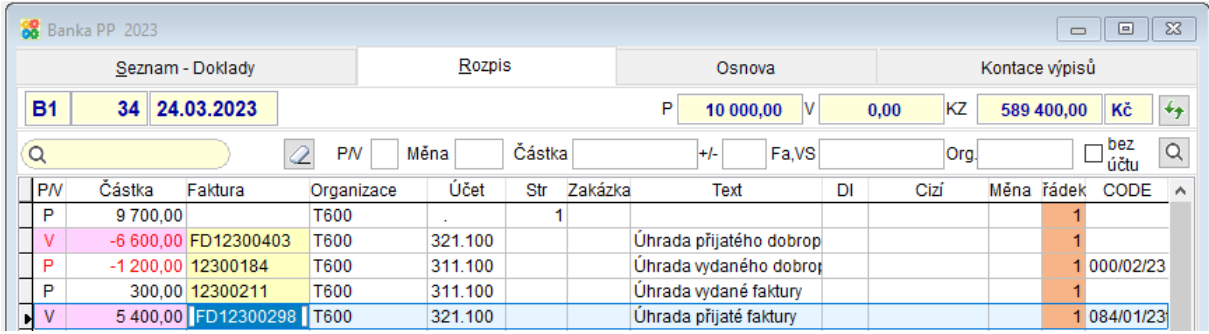

 $\bullet$  kladná částka -> všem částkám příslušných úhrad v rozpisu banky bude přidělen příjem nebo výdej tak, aby řádky v bance byly kladné (vydaná faktura – úhrada je příjem, vydaný dobropis – úhrada je výdej, úhrady přijatých faktur a dobropisů naopak)

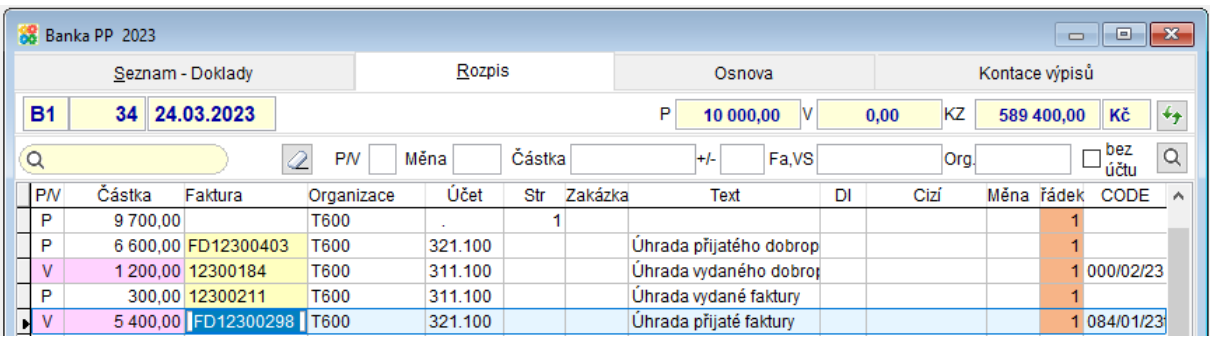

## **Příkazy k úhradě – přecházení na související**  11.

# **doklady**

V agendě Příkazy k úhradě nově naleznete tlačítka **D** Adresa **D** Faktura umožňující otevřít označený doklad zařazený v příkazu k úhradě v příslušné agendě.

Adresa - otevře kartu adresy organizace, které platím

Faktura - otevře kartu označené faktury nebo dobropisu (pouze pokud patří do aktuálního roku)

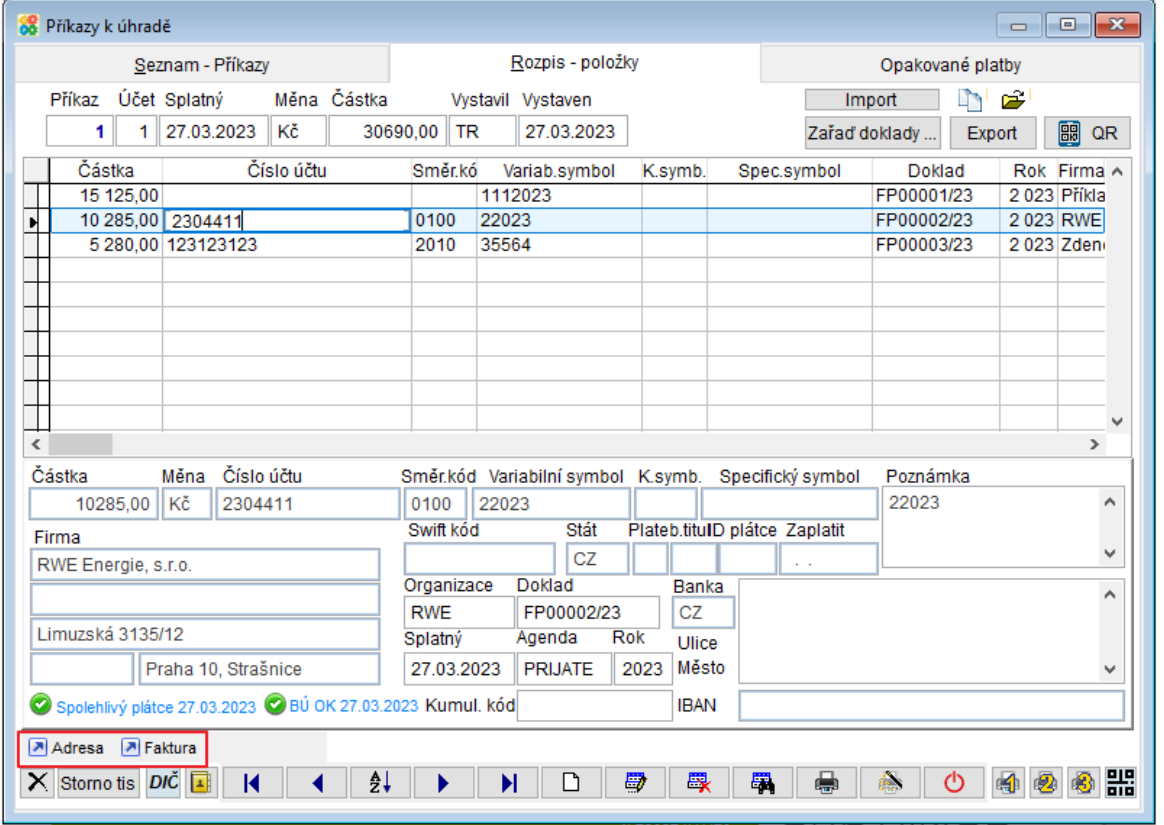

#### **Rozšíření funkce "Aktualizuj skladové karty**  $12.$

# **podle ceníku"**

Možnost aktualizovat v rozpisu aktuálních (neukončených) zakázek název zboží a měrné jednotky podle ceníku.

### Horní lištové **menu Ceník -> Aktualizuj skladové karty podle ceníku**

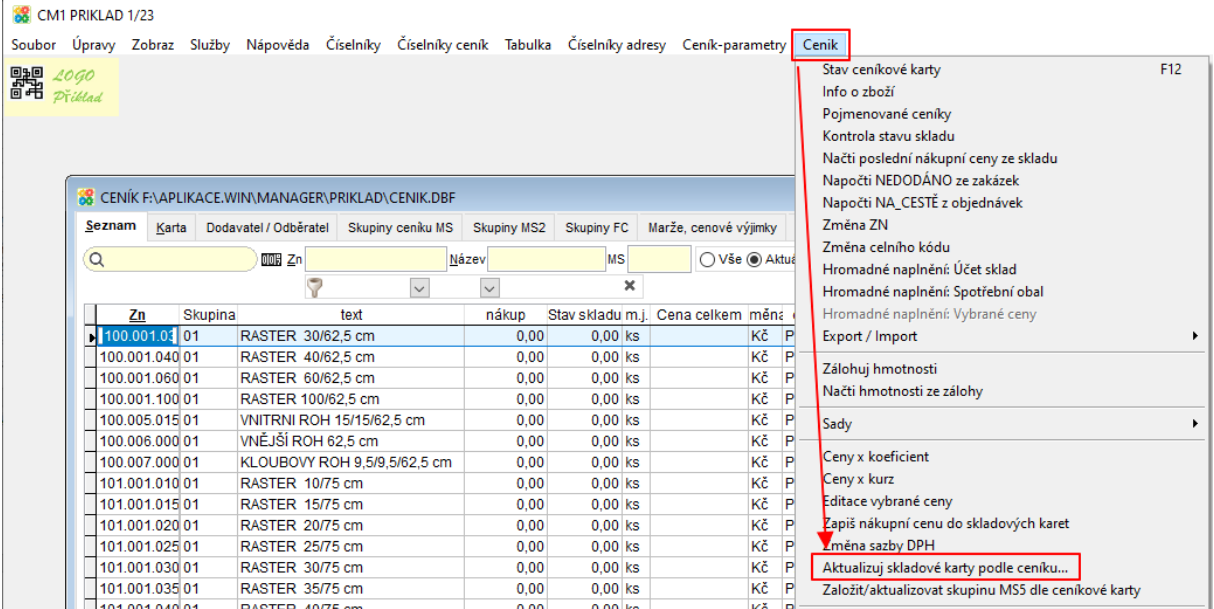

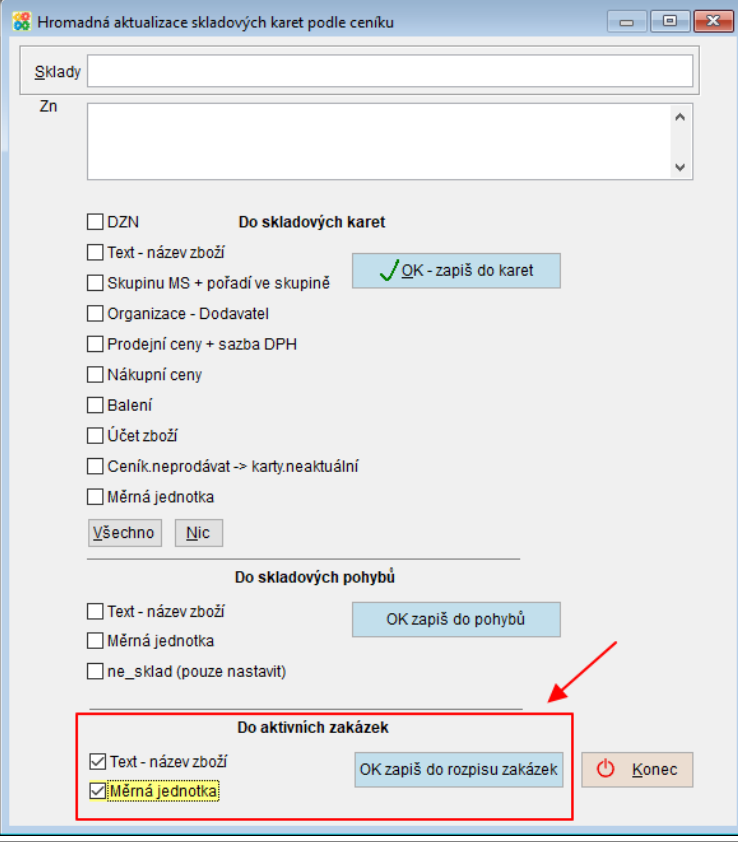

### **Propojení příkazů k úhradě s bankovním**  13.

# **výpisem**

### • **V příkazu k úhradě možnost přejít na související bankovní výpis**

Tlačítko **Banka** přejde z označeného řádku příkazu k úhradě na související řádek bankovního výpisu. Pokud se ve výpisech nenajde vhodný řádek, pak nabídne k výběru seznam bankovních výpisů, které by odpovídaly datumem případně řadou dokladů/ číslem účtu.

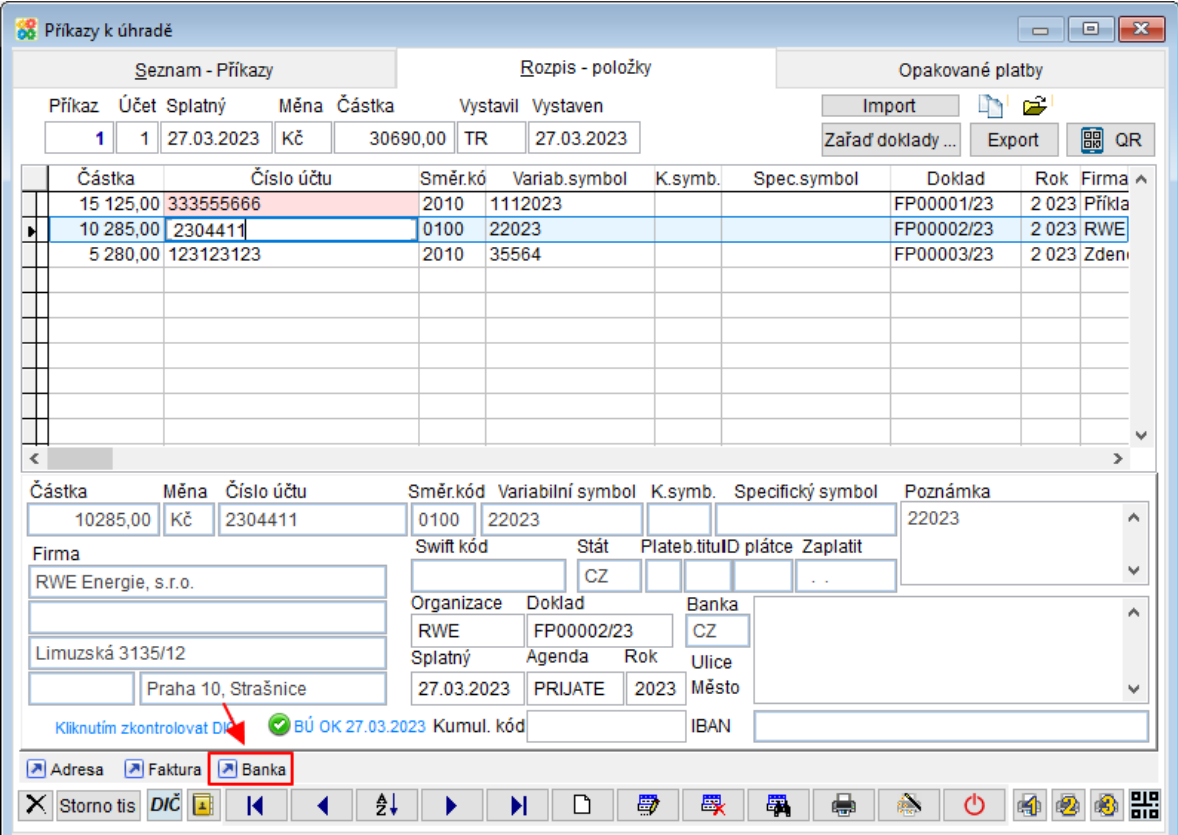

### • **V bance možnost přejít na související příkaz k úhradě**

Tlačítko **Přikaz** přejde z označeného řádku bankovního výpisu na související řádek v rozpisu příkazu k úhradě. Pokud se nenajde vhodný řádek v příkazech k úhradě, pak nabídne k výběru seznam řádků příkazů k úhradě, které by odpovídaly datumem.

V rozpisu bankovního výpisu také nově naleznete další tlačítka k přecházení na doklady související s označeným řádkem výpisu:

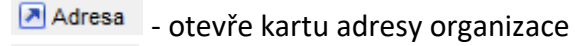

Faktura - otevře kartu faktury nebo dobropisu (pouze pokud patří do aktuálního roku) k označenému řádku s úhradou

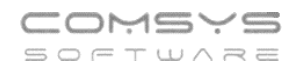

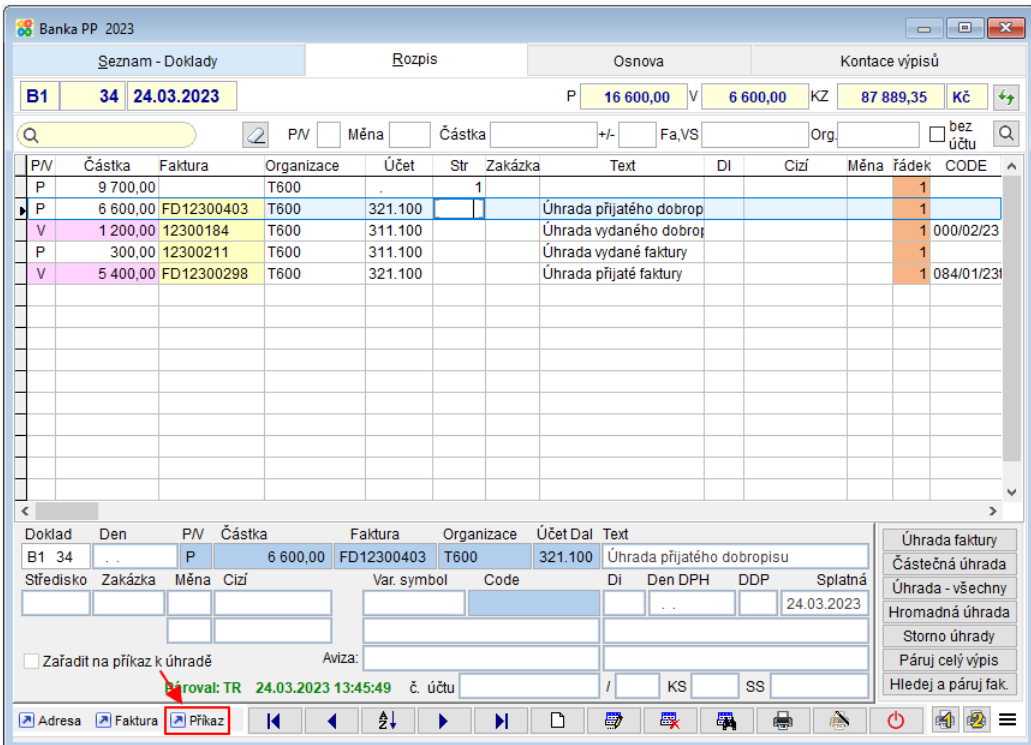

#### **Banka - možnost přikládání souborů k výpisu** 14.

V agendě Banka je nově možné v [rozpisu dokladu](https://www.comsys-sw.cz/Manual/MANW/_4fy0veldl.htm) přikládat soubory tlačítkem  $\Box$  Eoto Otevře se formulář pro přikládání souborů (př. pdf výpisu), který se chová stejně jako [záložka](https://www.comsys-sw.cz/Manual/MANW/_62q0rf706.htm)  [Foto + Dokument](https://www.comsys-sw.cz/Manual/MANW/_62q0rf706.htm) v jiných agendách. Pokud je nějaký soubor přiložen, pak je tlačítko zbarveno **U** Eoto

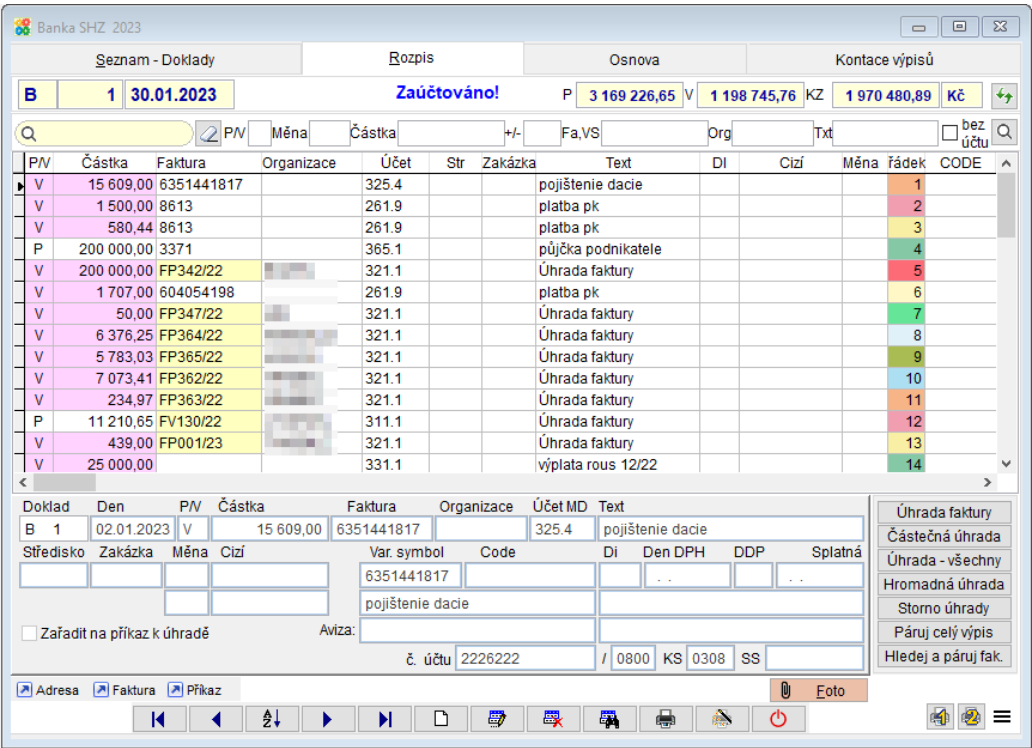

#### **Označení dokladů s přílohou** 15.

V seznamu Přijatých faktur, Vydaných faktur a Pokladny jsou nově zeleně podbarvena čísla dokladů, které mají přiložený nějaký soubor v záložce Foto + Dokument.

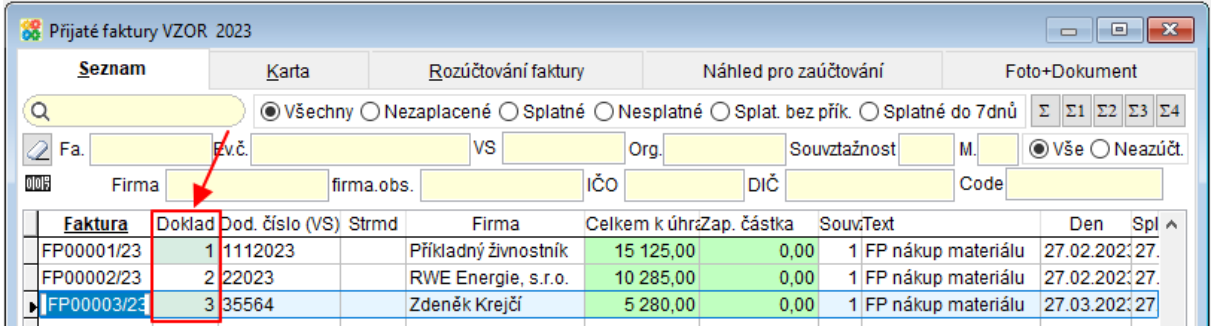

#### 16. **Vyhledávání v Bance a Příkazech k úhradě**

K hledání konkrétního řádku v bankovních výpisech (podle např. částky, čísla faktury, variabilního symbolu nebo organizace) slouží horní filtr. Nově tento filtr najdete i v příkazech k úhradě.

## **Banka**

![](_page_19_Picture_96.jpeg)

![](_page_19_Picture_97.jpeg)

![](_page_19_Picture_98.jpeg)

**P/V** - hledá příjmy nebo výdeje

**Měna** - pouze řádky se zadanou měnou

**Částka +/-** - vyhledává se částka (př. částka 5000, +/- 100 vyhledá všechny řádky, které mají částku mezi 4900 a 5100 Kč)

**Fa, VS** - číslo faktury, variabilní symbol

**Org.** – organizace (F1 ukáže na výběr číselník Adresy)

**Txt** – text, pole je citlivé na háčky a čárky, vyhledává přesně zapsané znaky

- pole není citlivé na diakritiku, ignoruje háčky a čárky

Bez |<br><mark>⊡účtu</mark> <sub>-</sub> zobrazí řádky ve kterých není vyplněn účet (u výdeje MD/ u příjmu Dal)

- vymaže obsah filtru

 $\overline{Q}$ 

0K

Filtr vyhledává řádky v rámci rozpisu jednoho dokladu (bankovního výpisu). Vyplňte filtr a Enter zobrazí vybrané řádky.

![](_page_20_Picture_167.jpeg)

Tlačítko **Q** provede výběr řádků podle zvoleného filtru a v tabulce zobrazí všechny řádky výskytu – v různých výpisech i různých řadách. Uživatel si vybere požadovaný a tlačítkem

(dvojklikem levého tlačítka myši) přejde na vybraný řádek.

![](_page_20_Picture_168.jpeg)

![](_page_21_Picture_0.jpeg)

## **Příkazy k úhradě**

![](_page_21_Picture_162.jpeg)

**Měna** - pouze řádky se zadanou měnou

**Částka +/-** - vyhledává se částka (př. částka 2000, +/- 150 vyhledá všechny řádky, které mají částku mezi 1850 a 2150 Kč)

**Fa, VS** - číslo faktury, variabilní symbol (musí být zadáno přesně, pokud znáte jen část, pak

použijte pole Q

**Org.** – organizace (F1 ukáže na výběr číselník Adresy)

**Pozn** – poznámka, pole je citlivé na háčky a čárky, vyhledává přesně zapsané znaky

 $\overline{Q}$ - pole není citlivé na diakritiku (ignoruje háčky a čárky), slouží k vyhledávání například podle části textu, čísla bankovního účtu, firmy, dokladu (který příkaz hradí), části názvu dokladu nebo variabilního symbolu atd.

- vymaže obsah filtru

Filtr vyhledává řádky v rámci rozpisu jednoho dokladu (příkazu k úhradě). Vyplňte filtr a Enter zobrazí vybrané řádky.

Tlačítko **Q** provede výběr řádků podle zvoleného filtru a v tabulce zobrazí všechny řádky výskytu v příkazech k úhradě v rámci daného roku. Uživatel si vybere požadovaný a tlačítkem

OK. (dvojklikem levého tlačítka myši) přejde na vybraný řádek.

#### **Propojení eÚčtenek a Company Manageru**  $17<sub>1</sub>$

[eÚčtenky](https://www.comsys-sw.cz/eUctenky) je aplikace zajišťující kompletní zpracování maloobchodního prodeje zboží a služeb, který je zakončen vystavením účtenky a tiskem daňového dokladu. Aplikace je optimalizována pro použití také na tabletu. Doklady z eÚčtenek je možné exportovat do XML souboru, který je možné nahrát do Company Manageru jako jednotlivé doklady do vydaných faktur s rozpisem položek a do pokladny jako příjmové a výdajové doklady. Příjmové doklady jsou úhradami spárované s příslušnými vydanými fakturami. Tyto vydané faktury lze pak také například hromadně vyskladnit.

## **eÚčtenky**

## **Export dat do XML souboru**

Účtenky se exportují do XML souboru za jeden měsíc. Vyexportované účtenky jsou v eÚčtenkách označeny jako Autorizované a není již možné je dále upravovat.

#### COMSYS **VZOR** ..— ...<br>⊤w∧≂ **VZOR Noklan** Vyberte činnost eÚčteol 11 Nastavení parametrů 2 Záloha 3 Obnova Sériové 4 Práva přístupu 5 Mazat zrušené věty 6 Rekonstrukce indexů Zálohuj 7 Tiskárny a podavače ka data 8 Změna sériového čísla 9 Instalovat knihovnu eet.dll A Export účtenek do XML za měsíc Adr v. 230427, 9.17  $\sqrt{OK}$  $\overline{Q}$  $001$ **O**Storno Zákazník VZOR 4/2023 Pokladna 1 pokl1  $\mathcal{C}$

### **Nastavení -> Export účtenek do XML**

Zobrazí se dotaz na měsíc, který chcete exportovat. Nabídne se měsíc, který je na hlavní obrazovce nastaven jako pracovní období, ale je možné zvolit jiné období.

![](_page_22_Picture_170.jpeg)

![](_page_22_Picture_171.jpeg)

![](_page_23_Picture_0.jpeg)

Následuje dotaz na cestu, kam chcete soubor uložit.

![](_page_23_Picture_74.jpeg)

Tlačítkem <u>Uložitkem</u> soubor uložíte. Je možné jej například poslat e-mailem.

## **Autorizace**

Účtenky je možné zpětně prohlížet v agendě Paragony. Ty, které byly exportovány do XML souboru jsou označeny Autorizováno! Autorizované účtenky není možné upravovat. Zrušení autorizace je možné přes horní lištové **menu Autorizace** a účtenku pak upravit. Danou účtenku je pak nutné upravit i v Company Manageru.

![](_page_23_Picture_75.jpeg)

![](_page_24_Picture_0.jpeg)

## **Company Manager**

Jednotlivé doklady z eÚčtenek lze importovat do vydaných faktur s rozpisem položek a do pokladny jako příjmové a výdajové doklady. Příjmové doklady jsou úhradami spárované s příslušnými vydanými fakturami. Vydané faktury lze pak například hromadně vyskladnit.

Pro doklady importované z eÚčtenek je vhodné založit samostatnou řadu dokladů Vydaných faktur a Pokladních dokladů a v nich pak souvztažnost číslo 1, která se bude přednostně vyplňovat do importovaných dokladů.

## **Řady dokladů**

Pro import dokladů z eÚčtenek je vhodné založit vlastní řady dokladů.

### Horní lištové **menu Číselníky -> Řady dokladů**

### Př. Vydané faktury:

![](_page_24_Picture_148.jpeg)

### Pokladna Výdej:

![](_page_24_Picture_149.jpeg)

#### Pokladna příjem:

![](_page_24_Picture_150.jpeg)

Tyto řady dokladů se pak vyplní do parametrů pro import dokladů z eÚčtenek.

## **Nastavení parametrů**

Horní lištové **menu Servis -> Nastavení parametrů**

**IMP\_FV\_XEU\_RADA** – vyplňte řadu vydaných faktur, do které se budou zakládat doklady

**IMP\_FV\_XEU\_SKL** – pokud chcete faktury importované z eÚčtenek v Company Manageru také vyskladňovat, pak vyplňte číslo skladu, které se bude při importu do těchto faktur automaticky vyplňovat (na kartě faktury je pak možné sklad změnit, pokud by se méně často používal jiný).

**IMP\_PP\_XEU\_RADA** – vyplňte řadu pokladny příjem, kam se budou zakládat doklady z eÚčtenek.

![](_page_25_Picture_93.jpeg)

## **Souvztažnosti pro importované doklady**

Při zakládání dokladů importovaných z eÚčtenek se automaticky vyplňuje souvztažnost číslo 1 z příslušné řady dokladů.

### Horní lištové **menu Číselníky -> Souvztažnosti**

Př. souvztažnost pro vydané faktury:

![](_page_25_Picture_94.jpeg)

Souvztažnost pokladna příjem – úhrada eÚčtenek platby v hotovosti:

![](_page_25_Picture_95.jpeg)

### Souvztažnost pokladna výdej - úhrada vratky z eÚčtenek:

![](_page_25_Picture_96.jpeg)

![](_page_26_Picture_0.jpeg)

## **Import XML souboru z eÚčtenek**

**Služby – Servis -> Import** - agenda **Vydané**, typ exportu **XEU** (prodej eÚčtenky XML) a agenda **Pokladna**, typ exportu **XEU** (prodej eÚčtenky XML)

![](_page_26_Picture_81.jpeg)

Import do Vydaných faktur:

## **Data ze souboru** – vyberte cestu k souboru z eÚčtenek, který chcete importovat

![](_page_26_Picture_82.jpeg)

![](_page_27_Picture_0.jpeg)

![](_page_27_Picture_112.jpeg)

### Import úhrad vydaných faktur z eÚčtenek v hotovosti do pokladny:

## **Párování úhrad Vydaných faktur importovaných z eÚčtenek**

Pokud budete importovat z jednoho souboru nejprve do Vydaných faktur, tak se pak při importu do pokladny automaticky spárují celé úhrady příjmů v hotovosti.

Zvláštní případy jako příjem z kombinované úhrady pokladna + platební karta nebo vratky je nutné zkontrolovat a dopárovat ručně. Tyto doklad jsou jednak označeny v protokolu, který se zobrazí po importu a pak jsou také řádky, které nejsou spárovány úhradou, bílé (úhrady jsou označené žlutě.)

```
*Par_pok.txt - Poznámkový blok
Soubor Úpravy Formát Zobrazení Nápověda
Protokol o hromadném párování příjmu do pokladny s vydanými fakturami 4/2023
                                                                    =======================
VZOR 4/2023
TR Tereza Rousová
27.04.2023 15:20:43
EP 1 13.04.2023
                    397,00 FT2300016 páruji úhradu s fakturou FT 16
EP 2 13.04.2023
                    118,00 FT2300017 páruji úhradu s fakturou FT 17
EP 3 27.04.2023
                   1287,00 FT2300019 páruji úhradu s fakturou FT 19
EP 4 27.04.2023
                    613,00 FT2300020 částka k úhradě na faktuře je:
                                                                     813.00
EP 5 27.04.2023
                   1243,00 FT2300024 páruji úhradu s fakturou FT 24
Konec hromadného párování
```
![](_page_28_Picture_0.jpeg)

![](_page_28_Picture_65.jpeg)

K párování částečných úhrad a vratek použijte tlačítka na kartě faktury:

Úhrada faktury Vratky

Částečná úhrada Částečné úhrady

![](_page_28_Picture_66.jpeg)

Ve Vydaných fakturách pak zbývají k úhradě doklady, které byly placeny zcela nebo částečně platební kartou a zbytek jejich úhrad se bude párovat v bance.

![](_page_28_Picture_67.jpeg)

![](_page_28_Picture_68.jpeg)

![](_page_29_Picture_0.jpeg)

## **Hromadné vyskladnění dokladů z eÚčtenek**

Například funkce z **menu Vydané -> Faktura->Výdejka -> Vyskladnění všech faktur** vystaví výdejky ke všem fakturám z vybrané řady, které výdejku zatím nemají. Vratky je pak nutné řešit jednotlivě.

![](_page_29_Picture_95.jpeg)

## **Tisk rozúčtování MD – Dal na vydanou fakturu 18. s QR kódem**

Volba tisku "Vydaná faktura s rozúčtováním" umožňuje tisknout na vydané faktury rozúčtování Má dáti - Dal pro potřeby účetnictví. Nově je možné tisknout toto rozúčtování MD - Dal i na fakturu s QR kódem (parametr typ vydané faktury pro tisk: Q).

![](_page_29_Picture_96.jpeg)

![](_page_29_Picture_97.jpeg)

![](_page_30_Picture_0.jpeg)

### Příklad faktury s rozúčtováním MD – Dal:

![](_page_30_Picture_84.jpeg)

rozúčtováním" a pak tlačítko **VE**, Viz obrázek.

![](_page_31_Picture_0.jpeg)

![](_page_31_Picture_75.jpeg)

#### **Automatické ukládání pdf nabídek** 19.

Možnost ukládání pdf nabídky pokaždé, když vzniká (při tisku, odeslání e-mailem) tak, aby byly zdokumentovány všechny verze nabídky, které zákazník dostal.

Horní lištové menu **Služby -> Nastavení parametrů ->** parametr **NABPDF\_DO\_FOTO** na **Ano**

![](_page_31_Picture_76.jpeg)

Pdf nabídek se automaticky ukládají do záložky Foto+Dokument, kde lze celou historii zobrazit.

![](_page_31_Picture_77.jpeg)

![](_page_31_Picture_78.jpeg)

#### **Foto + dokument – speciální typy souborů** 20.

Záložka Foto + dokument nově umožňuje i různé speciální typy souborům (př. prj, dvproj, scp, out atd.). Takové soubory lze kdykoli později odesílat e-mailem nebo kopírovat jinam pro další využití.

Povolené speciální přípony souborů se vypíší do parametru **OBR\_SPEC\_TYPDOK** (Seznam speciálních typů souborů ukládaných do dokumentů).

Horní lištové menu **Služby -> Nastavení parametrů ->** parametr **OBR\_SPEC\_TYPDOK**

![](_page_32_Picture_92.jpeg)

Soubory je možné vložit jednoduše přetažením do označené oblasti.

![](_page_32_Picture_93.jpeg)

#### **Export do excelu podle gridu**  $21.$

V tabulkách si uživatel může často nastavit filtr nebo i pořadí sloupců v gridu. Upravenou tabulku je nově možné jednoduše exportovat do xlsx souboru.

 $\frac{1}{2\pi}$ Umožní mu to funkce spuštěná klepnutím **pravého tlačítka myš**i na tlačítko ([Uživatelské výpisy\)](vfps://Topic/_5ww0jvazb) nebo levého tlačítka myši na tlačítko **III** (počítadlo řádků).

Zobrazí se volba: 1. Export do Excelu podle gridu/ 2. Uživatelský výpis podle gridu.

Tlačítka ([Uživatelské výpisy](vfps://Topic/_5ww0jvazb)) a **IIII** (počítadlo řádků) naleznete na mnoha místech našich programů:

![](_page_33_Picture_91.jpeg)

![](_page_33_Picture_92.jpeg)

## **Export do Excelu podle gridu**

Tabulka podle nastavených filtrů se exportuje do xlsx souboru a otevře ho. Tento způsob vytvoření souboru funguje i tam, kde není excel k dispozici.

Soubor obsahuje uzamknutý řádek záhlaví s popisem sloupců.

**Uživatelský výpis podle gridu**

Výběr je možné bez jakýchkoli dalších úprav ihned vytisknout **in Tiskárna**, převést do pdf nebo poslat e-mailem

#### **Pokladna – Nový doklad příjem/výdej**   $22.$

Na seznamu dokladů v agendě Pokladna je možné zaškrtnout, zda chcete prohlížet všechny doklady <sup>O Vše</sup>, pouze Příjmové <sup>O Příjem</sup> nebo pouze Výdajové <sup>O Výdej</sup>.

![](_page_34_Picture_106.jpeg)

Při zakládání nového dokladu (F6 nebo  $\Box$ ) se zobrazuje dotaz, zda zakládáte příjmový nebo výdajový doklad. Nově se při zaškrtnutí <sup>@ Příjem</sup> zakládají rovnou příjmové doklady a při zaškrtnutí <sup>® Výdej</sup> se zakládají výdajové doklady.

#### 23. **Vydané faktury – nevkládat souvztažnost**

# **z ceníku při ručním zakládání**

V Ceníku naleznete pole Souvztažnost, jehož obsah, pokud je vyplněno, se automaticky vyplňuje do dokladů (faktur, zakázek, výdejek atd.) při vkládání zboží z ceníku.

Nově je možné v některých řadách Vydaných faktur tuto možnost potlačit. Do parametru **RADY\_NE\_CEN\_VZT** se vyjmenují řady Vydaných faktur, ve kterých se **při ručním vkládání zboží do rozpisu nevyplňují souvztažnosti z Ceníku**.

Ceník:

![](_page_35_Picture_89.jpeg)

### Faktura:

![](_page_35_Picture_90.jpeg)

![](_page_35_Picture_91.jpeg)

![](_page_36_Picture_0.jpeg)

Nastavení parametru:

Horní lištové menu **Služby -> Nastavení parametrů -> RADY\_NE\_CEN\_VZT ->** vyjmenují řady Vydaných faktur, ve kterých se při ručním vkládání zboží do rozpisu nevyplňují souvztažnosti z Ceníku

![](_page_36_Picture_107.jpeg)

#### **Vylepšení načítání QR kódu z pdf**  $24.$

Program Company manager umožňuje využití QR kódů bez nutnosti dalšího speciálního vybavení. Pro přečtení QR kódu se nejčastěji používají mobilní telefony s kamerou nebo speciální čtečky připojené k počítači (naše aplikace čtečky čárových a QR kódů pro mobilní telefony Com-Sys Reader je k dispozici zdarma).

Nově jsme výrazně zvýšili citlivost načítání QR kódu z pdf souborů. Toho se dá využít například při načítání přijatých faktur, které přišly jako pdf e-mailem.

## **QR přijaté faktury**

Načtení dat z QR kódu probíhá ve formuláři QR faktura. Ten spustíte tlačítkem **ELE** nebo klávesovou zkratkou **Alt + Q**.

![](_page_37_Picture_0.jpeg)

![](_page_37_Picture_70.jpeg)

Otevře se formulář pro načítání faktur z QR kódu:

![](_page_37_Picture_71.jpeg)

V případě načítání z PDF souboru se dá buďto najít uložený soubor na disku (tlačítko

Ze souboru

) nebo je možné ho do formuláře jednoduše přetáhnout například přímo z e-mailu (Drag&drop). Program v pdf souboru QR kód sám vyhledá a načte ho do formuláře.

![](_page_38_Picture_129.jpeg)

![](_page_38_Picture_130.jpeg)

Na fakturách se lze setkat se třemi variantami QR kódů.

• QR platba – obsahuje pouze údaje k zaplacení, jako je IBAN, částka, variabilní symbol, …

• QR faktura – obsahuje základní údaje z faktury, jako je IČO a DIČ obou stran, rekapitulace DPH atd.

• QR platba-F – kód sdružující platbu a fakturu dohromady

Pokud jsou v QR kódu na přijaté faktuře pouze údaje k platbě a další podrobnější informace o faktuře v něm obsaženy nejsou, pak je z něj bohužel nelze ani načíst.

### **Propojení zálohových faktur s jejich**   $25.$

# **vyúčtováním**

Pro snadné přecházení mezi zálohovou fakturou a jejím vyúčtováním byla zavedena nová tlačítka **a** Záldokla a **M** Vyúčtování Tato nová tlačítka naleznete na kartě a v rozpisu v agendách Vydané faktury a Přijaté faktury.

Pokud je například na jedné faktuře vyúčtováno více záloh, je možné na konkrétní zálohu přejít v rozpisu z řádku této zálohy nebo se na kartě faktury po zmáčknutí tlačítka **z** Záldokl. zobrazí seznam souvisejících zálohových dokladů k výběru.

![](_page_39_Picture_0.jpeg)

![](_page_39_Picture_52.jpeg)

![](_page_39_Picture_53.jpeg)

224 911 584 [http://www.comsys](http://www.comsys-sw.cz/)-sw.cz

#### **Import – nové funkce** 26.

Ve formuláři pro Import přibyla nové funkce spouštěné tlačítky.

### **Služby – Servis -> Import**

![](_page_40_Figure_4.jpeg)

### Otevře se formulář pro importy souborů.

![](_page_40_Picture_121.jpeg)

### Pro použití nových funkcí je nutné vybrat agendu, do které se bude soubor importovat, typ importu a nastavit cestu k souboru (pole "Data ze souboru").

![](_page_40_Picture_122.jpeg)

![](_page_41_Picture_0.jpeg)

#### **Nové funkce:**

```
Q
      Náhled
```
- tato volba umožňuje zobrazit soubor, zobrazí se dočasný soubor v datové struktuře podle vybrané agendy, tak jak budou data vypadat po převodu.

![](_page_41_Picture_156.jpeg)

**Res** Uživatelský výpis

- otevře soubor, který chcete importovat v uživatelských výpisech, kde můžete data ze souboru prohlížet, různě filtrovat a pak třeba vytiskout/ exportovat do excelu.

![](_page_41_Picture_7.jpeg)

- slouží k porovnání souboru s daty v Company manageru a zobrazení

rozdílů.

Otevře se formulář, kde je nutné zaškrtnout údaje, které chcete porovnat.

![](_page_41_Picture_157.jpeg)

**B** $\blacksquare$ - bude se porovnávat **EXE - nebude se porovnávat** 

<u>√ ok</u> - spustí porovnávání a zobrazí protokol se zjištěnými rozdíly.

Pak je možné se rozhodnout a zaškrtnout v sekci importu "Při kolizi čísel dokladů má přednost" – Company Manager/ Importovaný soubor přepsat všechny duplicitní doklady/ pouze ty nezaúčtované.

#### $27.$ **Zakázky, Objednávky – přechod do agendy Adresy**

Nově je možné z agend Zakázky a Objednávky snadno přejít přímo agendy Adresy pomocí tlačítka **A**dresa

### Zakázky:

![](_page_42_Picture_71.jpeg)

### Objednávky:

![](_page_42_Picture_72.jpeg)

![](_page_42_Picture_73.jpeg)

#### **Změna přístupu do systému Ares** 28.

K 30.9.2023 končí podpora provozu původní verze informačního systému **Administrativního registru ekonomických subjektů** (**Ares**), který umožňuje vyhledávání ekonomických subjektů registrovaných v České republice a zprostředkovává zobrazení údajů vedených v jednotlivých registrech státní správy, ze kterých čerpá data. Systém Ares je v našich programech využíván například ve funkcích Založení nové adresy, Kontrola a doplnění adresy podle rejstříků a další. V současné době byl spuštěn nový informačním systém Ares, který je již využíván v aktuálně dostupných verzích našich programů.

## **Základní parametry firmy**

V základních parametrech zákazníka naleznete tlačítko  $\alpha_{\text{Rej}}$ estříky, které, pokud je vyplněno IČO, doplní všechny ostatní dostupné údaje z rejstříků. Toto tlačítko lze využít také například při změně adresy firmy atp. Informace ze základních parametrů firmy jsou pak použity například při tisku faktur.

Q Rejstříky

![](_page_43_Figure_5.jpeg)

Telefon E-mail IČO DIČ 224 911 583 [zdenek.krejci@comsys.cz](mailto:zdenek.krejci@comsys.cz) 13150529 CZ6209260915 224 911 584 [http://www.comsys-sw.cz](http://www.comsys-sw.cz/) 44/49

![](_page_44_Picture_0.jpeg)

## **Založení nové adresy**

Pokud má nová adresa IČO, je možné podle Aresu vyplnit všechny další údaje jedním tlačítkem.

Agenda Adresy -> založení nové adresy tlačítko **DD saložené založení nové** adresy

![](_page_44_Picture_93.jpeg)

**Znáte IČO** – vyplňte ho do formuláře

**Neznáte IČO** – je možné ho najít podle ARESu -> tlačítko **Ares** . Otevře se web ARESu. Otevřete  $\left[\begin{array}{c|c} \land & \text{Rozšířený filtr} \\ \text{Rorel} \end{array}\right]$ , kde je možné IČO vyhledat a vyplnit ho do formuláře Založení

nové adresy v JUW.

![](_page_44_Picture_94.jpeg)

![](_page_45_Picture_0.jpeg)

Pokud IČO v adresách existuje, vyhledává se v registrech. Je-li vyhledávání úspěšné, zapíše se vyhledaná adresa.

Možnost načíst kompletní adresu podle IČO z registru:

**ARES** 

– vybrané ekonomické subjekty

OR – Obchodní rejstřík

RES – Registr ekonomických subjektů ČSÚ

- RŽP Živnostenský rejstřík
- DIČ Registr plátců DPH

![](_page_45_Picture_110.jpeg)

## **Tlačítko**

Tlačítko **(23)**, které otevře web ARESu naleznete také na kartě Adresy, Vydané faktury, Přijaté faktury a Zakázky. Po vyhledání subjektu podle zadaného IČA je možné otevřít odkazy na daný subjekt v různých rejstřících.

![](_page_45_Picture_111.jpeg)

## **Kontrola a doplnění adresy podle rejstříků**

Tlačítko **b**, které naleznete na kartě Adresy, Vydané faktury, Přijaté faktury a Zakázky, otevře formulář Editace adresy. Ve formuláři je předvyplněna adresa z dokladu, je možné ji zkontrolovat případně přepsat podle aktuálního znění ve vybraném rejstříku (například kvůli změně adresy firmy na faktuře atp.)

 $ARES$ – vybrané ekonomické subjekty

OR – Obchodní rejstřík

RES – Registr ekonomických subjektů ČSÚ

- RŽP Živnostenský rejstřík
- DIČ Registr plátců DPH

![](_page_46_Picture_104.jpeg)

#### **Cestovní výdaje – Snížení stravného** 29.

Nově je možné zadávat korekce stravného k jednotlivým dnům v záložce stravné.

**Postup zadání pracovní cesty**

Pokud už máte vyplněné **[číselníky a parametry k cestovním výdajům](vfps://Topic/_6d30w55yy)**, pak e postup práce v agendě:

- 1) Vyplnění **[záložky Karta](vfps://Topic/_6d30wjvxj)** cestovních výdajů kdo, kdy a proč cestu vykonal
- 2) Vyplnění **[záložky Stravné](vfps://Topic/_6d30wt5ib)**
- ) Možnosti zadání korekcí stravného buďto na záložce **[Stravné](vfps://Topic/_6d30wt5ib)** (tlačítko Snížení stravného )/ na záložce **[Rozpis](vfps://Topic/_6d30wvd9n)** (řádek typu T)
- 3) Vyplnění **[záložky Rozpis](vfps://Topic/_6d30wvd9n)** cestovních výdajů podrobnosti o poskytnutých zálohách výdaje hrazené kartou/v hotovosti atd.
- 4) **[Tisky](vfps://Topic/_6d30wzaui)** př. karty cestovních výdajů, rekapitulace stravného atd.
- ) **[Autorizace Cesty](vfps://Topic/_6d30x1oxm)**, pokud je vyžadována
- 5) **[Zaúčtování](vfps://Topic/_6d30x1oxm)** dokladu

## **Zadání stravného**

Na záložce stravné se nejprve vyplní Úseky cesty = datum a čas překročení hranic příslušného státu (v tuzemsku začátek a konec pracovní cesty) a kód navštívené země pro výpočet stravného.

U prvního záznamu úseku se do "Od kdy" předvyplní datum a čas začátku cesty, v další vždy datum a čas z "Do kdy" z předchozího úseku tak, aby cesty plynule navazovala.

Po vyplnění úseků se tlačítkem výpočet stravného vyplní horní tabulka Výpočet stravného. Stravné se také automaticky doplní do Rozpisu. Úseky lze i potom měnit a stravné tlačítkem Výpočet stravného

kdykoli přepočítat (změní se i částky v rozpisu).

![](_page_47_Picture_183.jpeg)

![](_page_47_Picture_184.jpeg)

![](_page_48_Picture_0.jpeg)

## **Snížení stravného na záložce Stravné**

Tlačítkem Snížení stravného otevřete formulář, ve kterém je možné k jednotlivým řádkům výpočtu stravného zadat požadované korekce.

![](_page_48_Picture_468.jpeg)

Snížení je možné zadat několika způsoby (samostatně pro tuzemské a zahraniční stravné):

- 1. Zadáním počtu poskytnutých jídel za příslušný den následně automaticky dojde podle délky trvání cesty k určení procent srážky a podle toho k výpočtu konkrétní srážky
- 2. Když není zadaný počet jídel, tak je možné počet procent, nebo konkrétní srážku zadat ručně

Snížení stravného se zadává do sloupců:

Jídlo T – počet jídel tuzemsko

Snížení % T - snížení tuzemského stravného v %

Snížení T – částka snížení tuzemského stravného v Kč

Jídlo Z – počet jídel zahraničí

Snížení % Z - snížení zahraničního stravného v %

Snížení Z – částka snížení zahraničního stravného v Kč

Následně dojde k propočtu celkových částek nákladů.

-> př. Vyplní se počet jídel a sloupce Snížení % a Snížení se dopočítají automaticky.

Tlačítkem  $\Box$  se uloží zadané korekce stravného a zapíše se i do záložky rozpis řádek stravné. Tyto nové srážky se také zobrazí v příslušných tiskových výstupech.

**Sazby procent za poskytnuté jídlo** je možné určit v číselníku "Sazby stravného". Pokud zde sazby nejsou uvedené, tak se použijí předvolené hodnoty:

- 70 % stravného, trvá-li pracovní cesta 5 až 12 hodin,
- 35 % stravného, trvá-li pracovní cesta déle než 12 hodin, nejdéle však 18 hodin,
- 25 % stravného, trvá-li pracovní cesta déle než 18 hodin.